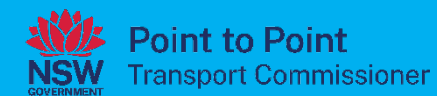

# **Taxi Licences User Guide**

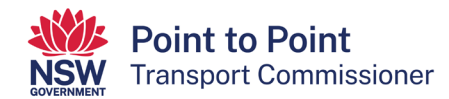

# **Contents**

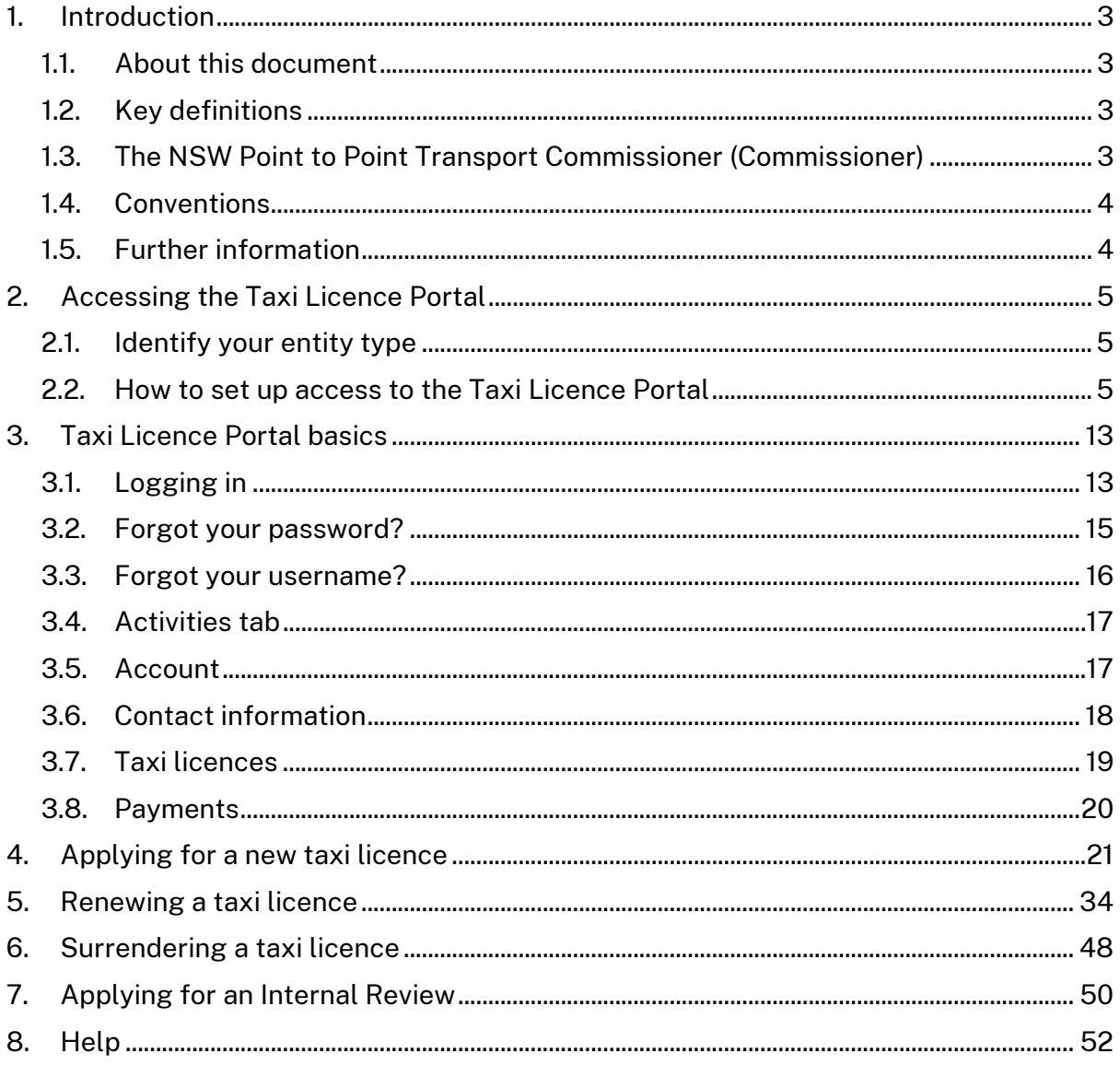

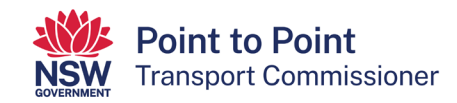

# <span id="page-2-0"></span>1. Introduction

## <span id="page-2-1"></span>1.1. About this document

This user guide aims to help people and organisations apply for, and manage, taxi licences via the Taxi Licence Portal which can be accessed through the Point to Point Transport Commissioner's Industry Portal. The Industry Portal is located at [pointtopoint.nsw.gov.au.](http://www.pointtopoint.nsw.gov.au/)

The Taxi Licence Portal allows taxi licence holders to:

- apply for a standard taxi licence or Wheelchair Accessible Taxi (WAT) licence
- manage their details
- surrender a licence
- renew a taxi licence or a WAT licence
- lodge an application for Internal Review.

#### <span id="page-2-2"></span>1.2. Key definitions

All terminology in this user guide is taken to mean the generally accepted or dictionary definition with the exception of the following terms which have specific defined meanings:

- **ASP**: Authorised Service Provider.
- **DVD**: Driver Vehicle Dashboard.
- **The Act**: [Point to Point Transport \(Taxis and Hire Vehicles\) Act 2016.](https://legislation.nsw.gov.au/view/html/inforce/current/act-2016-034)
- **The Regulation**: [Point to Point Transport \(Taxis and Hire Vehicles\) Regulation](https://legislation.nsw.gov.au/view/html/inforce/current/sl-2017-0424)  [2017.](https://legislation.nsw.gov.au/view/html/inforce/current/sl-2017-0424)
- **WAT**: Wheelchair Accessible Taxi.

#### <span id="page-2-3"></span>1.3. The NSW Point to Point Transport Commissioner (Commissioner)

The Commissioner is responsible for regulating the NSW point to point transport industry and service providers, like taxis, hire car and rideshare services.

The Commissioner ensures that service providers comply with the safety standards set by the NSW Government and can impose significant penalties for companies who are putting customers at risk.

The Commissioner's functions and powers come from the Act and the Regulation and include:

- administering the authorisation and taxi licensing schemes
- managing enforcement and compliance
- recommending safety and other standards for taxi and booking services
- administering and enforcing the Passenger Service Levy
- advising the Minister on matters relating to taxi and booking services.

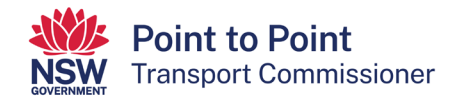

## <span id="page-3-0"></span>1.4. Conventions

A red box is used to highlight areas which need to be clicked on.

Commonly used icons are:

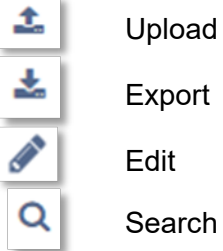

## <span id="page-3-1"></span>1.5. Further information

If you have any questions or need further information, please visit the Point to Point Transport Commissioner's website [pointtopoint.nsw.gov.au](https://www.pointtopoint.nsw.gov.au/) or call the Industry Contact Centre on 131 727.

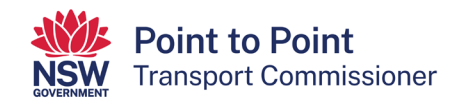

# <span id="page-4-0"></span>2. Accessing the Taxi Licence Portal

If you wish to become a Taxi Licence Holder (a person who provides a taxi service under the licence), you will need to apply via the Taxi Licence Portal which can be found on the Industry Portal webpage.

There are two ways to access the Taxi Licence Portal and this is explained in more detail below in '2.2 How to set up access to the Taxi Licence Portal'.

Once you have access to the Taxi Licence Portal you can:

- apply for a taxi licence or a WAT licence
- renew a taxi licence
- surrender a taxi licence
- manage your details and add or remove contacts
- make payments related to your taxi licence(s).

It is assumed the person who registers during the application process is the primary contact and the first nominated director or manager for a corporation, if applying on behalf of a corporation.

#### <span id="page-4-1"></span>2.1. Identify your entity type

When registering, you will need to select one of the following entity types.

- **Individual**: if registering as an individual taxi licence holder
- **Corporate**: if registering as a corporate taxi licence holder
- **Joint Holders Individual Partnership**: if all the partners or joint holders are individual entities in the partnership
- **Joint Holders Corporate Partnership**: if any one of the partners or joint holders is a corporate entity in the partnership.

#### <span id="page-4-2"></span>2.2. How to set up access to the Taxi Licence Portal

1. Go to the Commission's website a[t pointtopoint.nsw.gov.au](http://www.pointtopoint.nsw.gov.au/) 

In the top right-hand corner of the page, click on "Industry Portal".

**Industry Portal** 

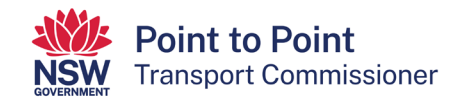

- 2. You can access the 'Taxi Licence Portal' in two ways. You can use a:
	- Service NSW login, or
	- Point to Point Transport Commission login.

#### Via a Service NSW login

Accessing the "Taxi Licence Portal" via Service NSW is an efficient way of logging into the Portal.

If you have not already done so, it is a simple and quick process to get a Service NSW login, and it will reduce the number of logins you have. Also, you will not need to upload Proof of Identity documents when applying for a taxi licence as your identity has already been checked by Service NSW.

If you choose to access the "Taxi Licence Portal" via Service NSW, set up your access by following the instructions shown in the ['Accessing the Industry Portal](https://www.pointtopoint.nsw.gov.au/learning-centre/fact-sheets/accessing-industry-portal-through-myservicensw-0)  [through MyServiceNSW' fact sheet.](https://www.pointtopoint.nsw.gov.au/learning-centre/fact-sheets/accessing-industry-portal-through-myservicensw-0)

#### Via a Point to Point Transport Commission login

If you choose to access the "Taxi Licence Portal" using a Point to Point Transport Commission login, and you do not have one already, you will need to register and create a login. To do so, go to step 3.

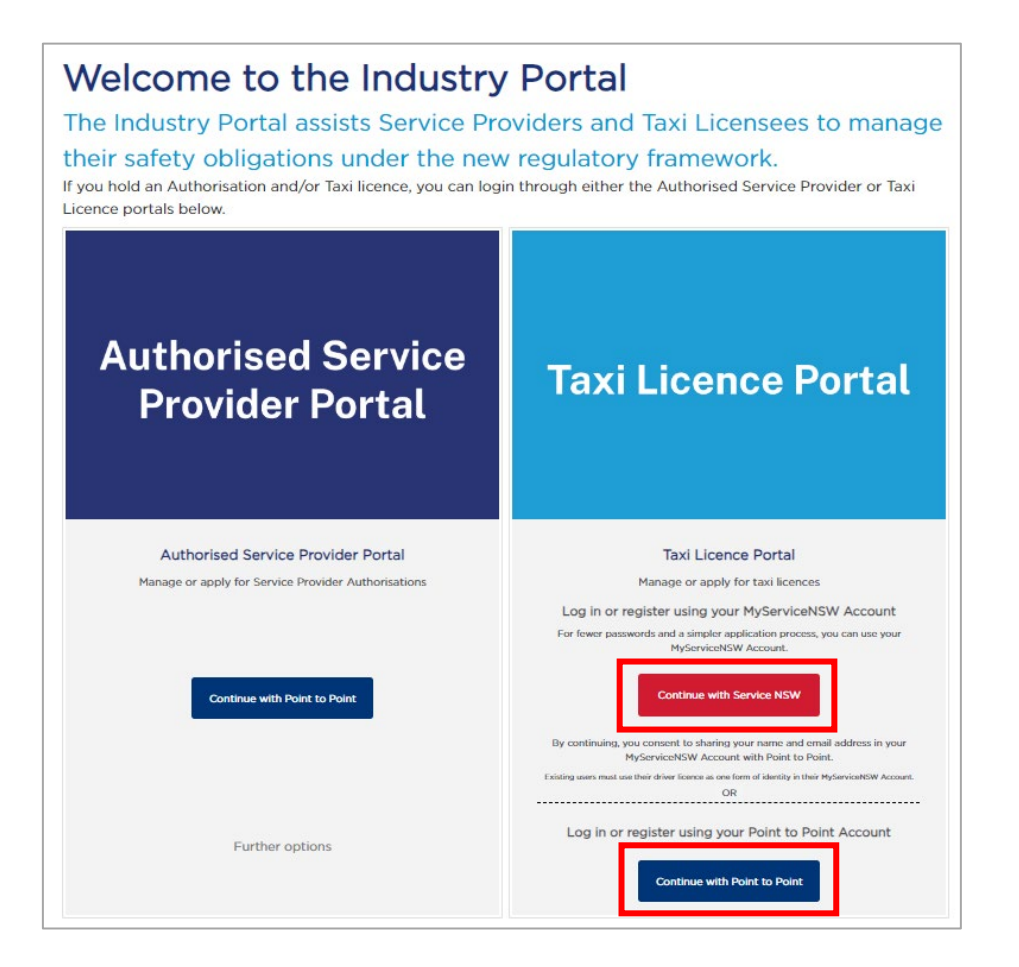

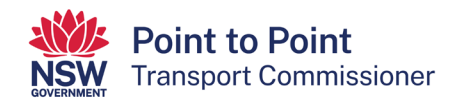

3. To register and create a Point to Point Transport Commission login, select the "Continue with Point to Point" button.

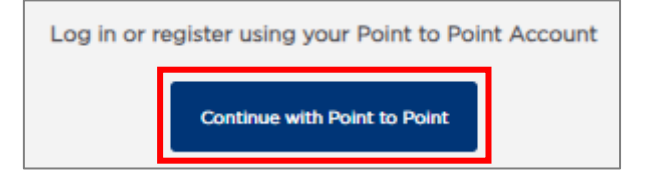

4. Select the blue text "Register here".

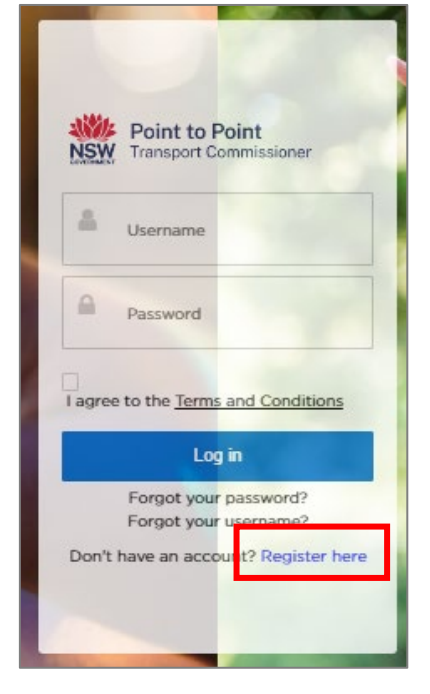

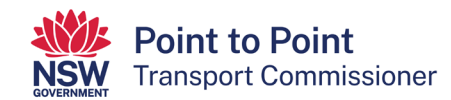

5. The 'Registration' page is now displayed.

**Note**: Any field with a small red asterisk \* is mandatory and you must fill it in.

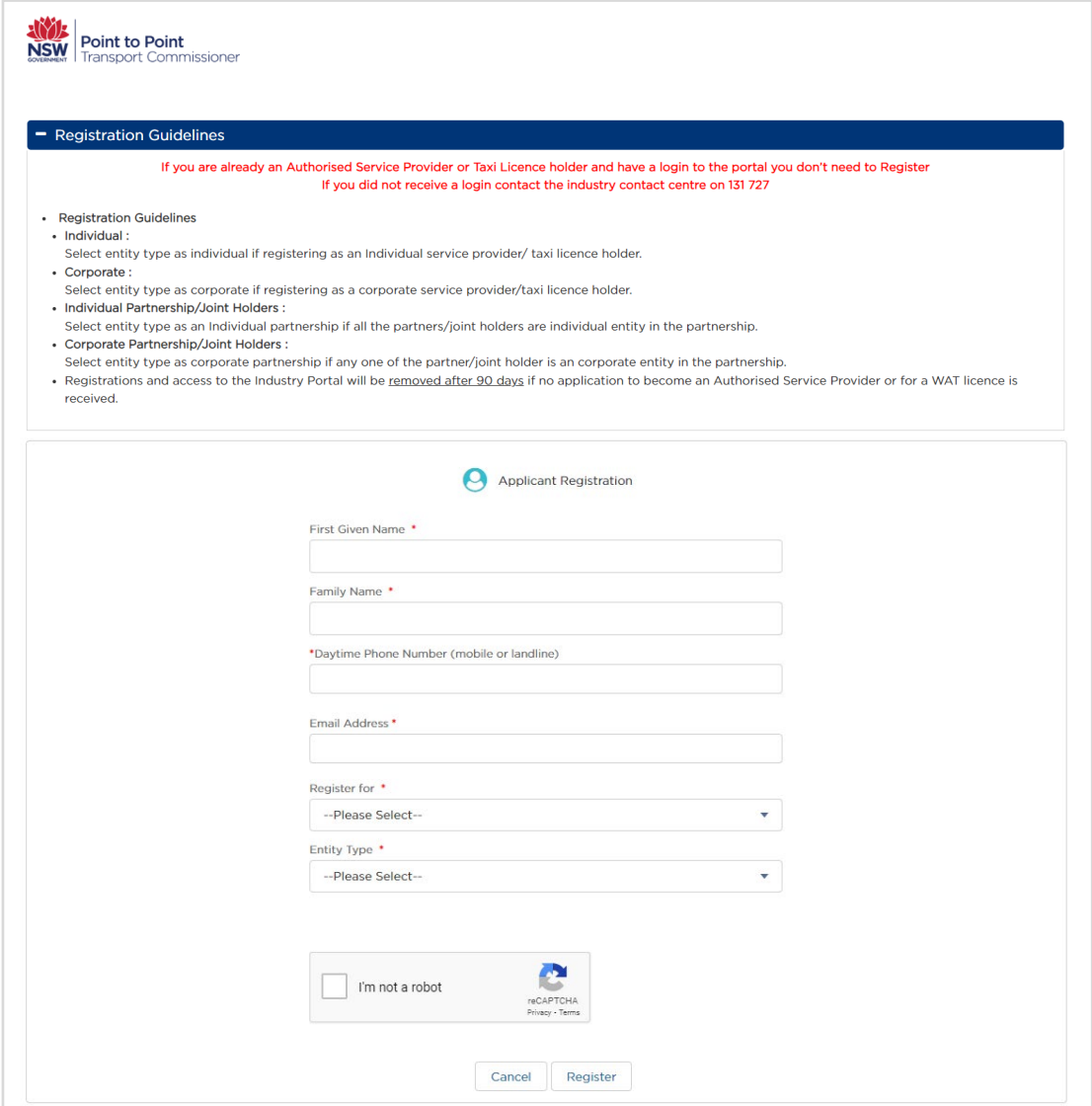

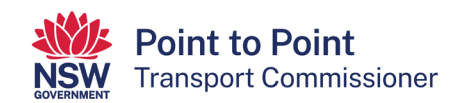

6. Type in your first name and your family name/surname.

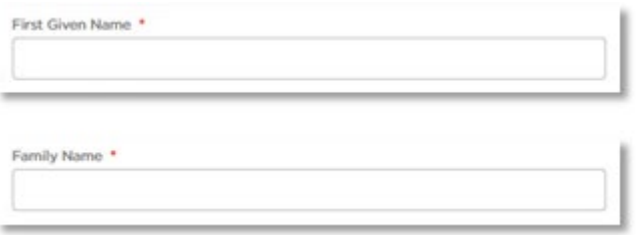

7. Type in your mobile or landline "Daytime Phone Number". Include the area code for a landline. Do not put spaces between the numbers.

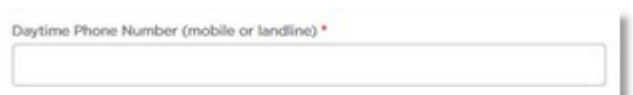

8. Type in your "Email Address".

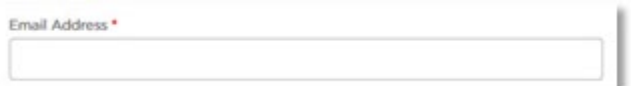

9. The next field has been prefilled for you.

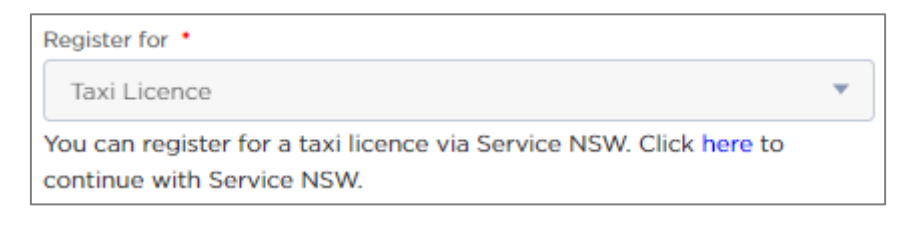

10. Select your "Entity Type" from the dropdown list (see 2.1 above). If you are unsure, get your own legal or financial advice.

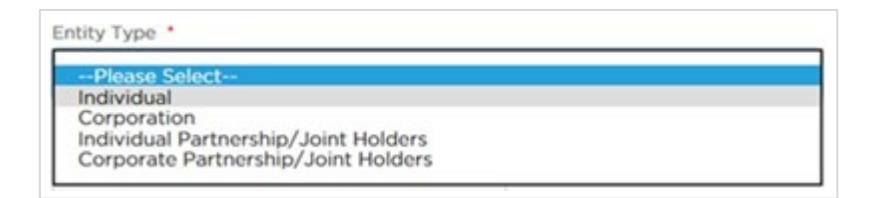

11. Click the "I'm not a robot" check box. This is a security measure.

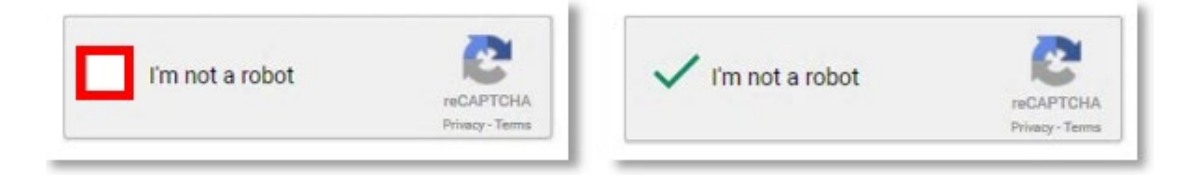

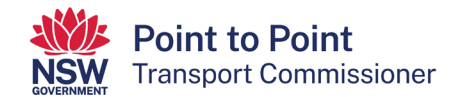

#### 12. Click "Register".

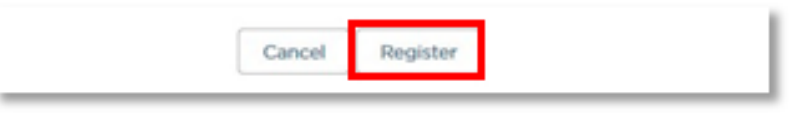

#### This screen will display:

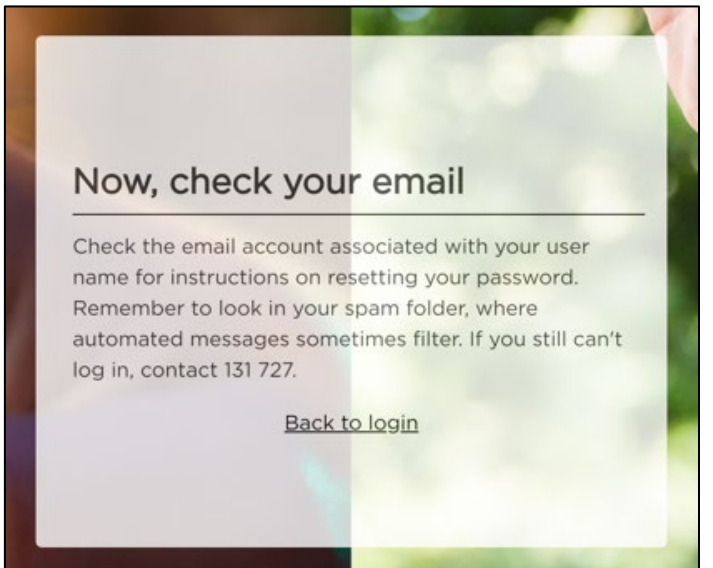

13. Check your email account. There will be an email containing a link and a login username.

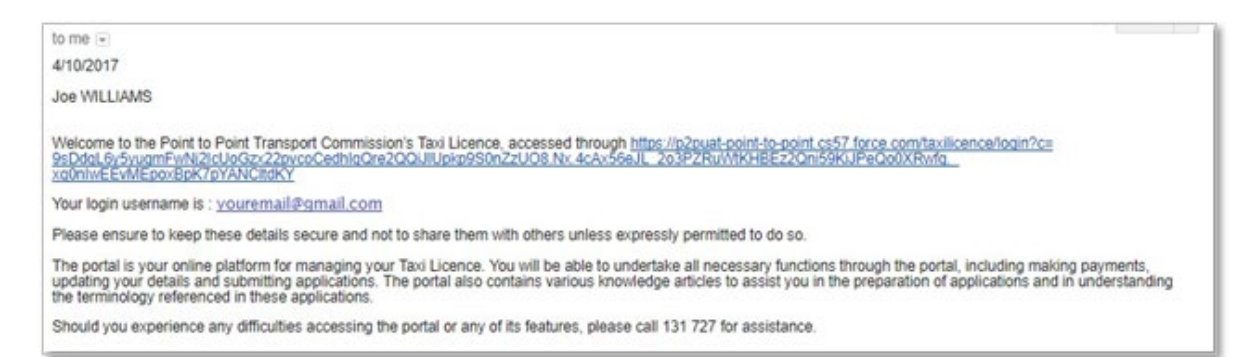

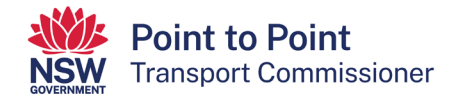

14. Click on the long link in the email.

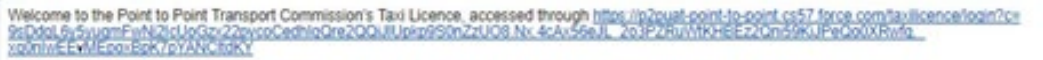

The "Change Your Password" screen is displayed.

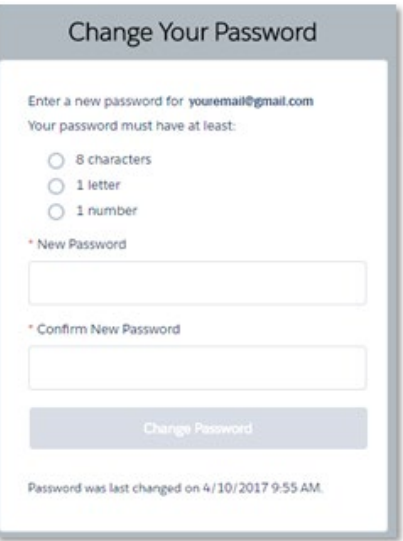

15. Type your password into the "New Password" field.

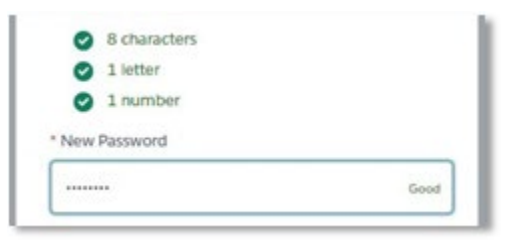

**Note**: The password you choose must be at least 8 characters long and must include at least one number and at least one letter. For example, nicecab1 or 2937354t. The screen will display the word "Good" and white ticks on green circles if the password is suitable.

16. Now type the same password into the "Confirm New Password" field. The field will display "Match" if the passwords are the same.

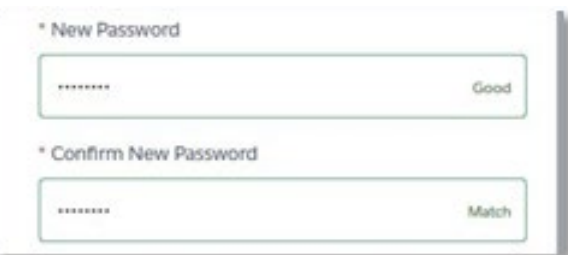

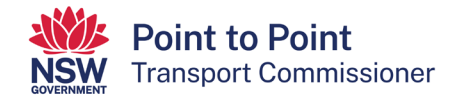

17. Click the "Change Password" button.

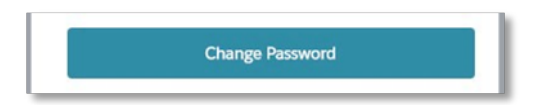

The Taxi Licence Portal is now displayed.

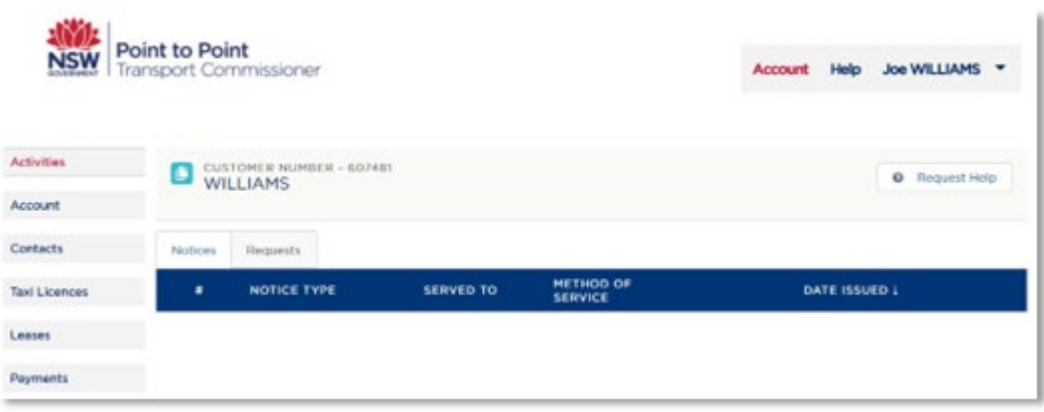

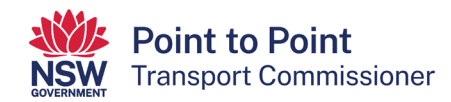

# <span id="page-12-0"></span>3. Taxi Licence Portal basics

When you have registered, you will be granted access to the Taxi Licence Gateway.

#### <span id="page-12-1"></span>3.1. Logging in

1. Go to the Commission's website at [pointtopoint.nsw.gov.au](http://www.pointtopoint.nsw.gov.au/)

In the top right-hand corner of the page, click on "Industry Portal"

Industry Portal +

2. Log in to the "Taxi Licence Portal".

You can do this in one of two ways:

- Use your Point to Point Transport Commission login details by selecting the "Continue with Point to Point" button. Proceed to step 3 below.
- Use your ServiceNSW login (if you have one) by selecting the "Continue with ServiceNSW" button. Proceed to step 4 below.

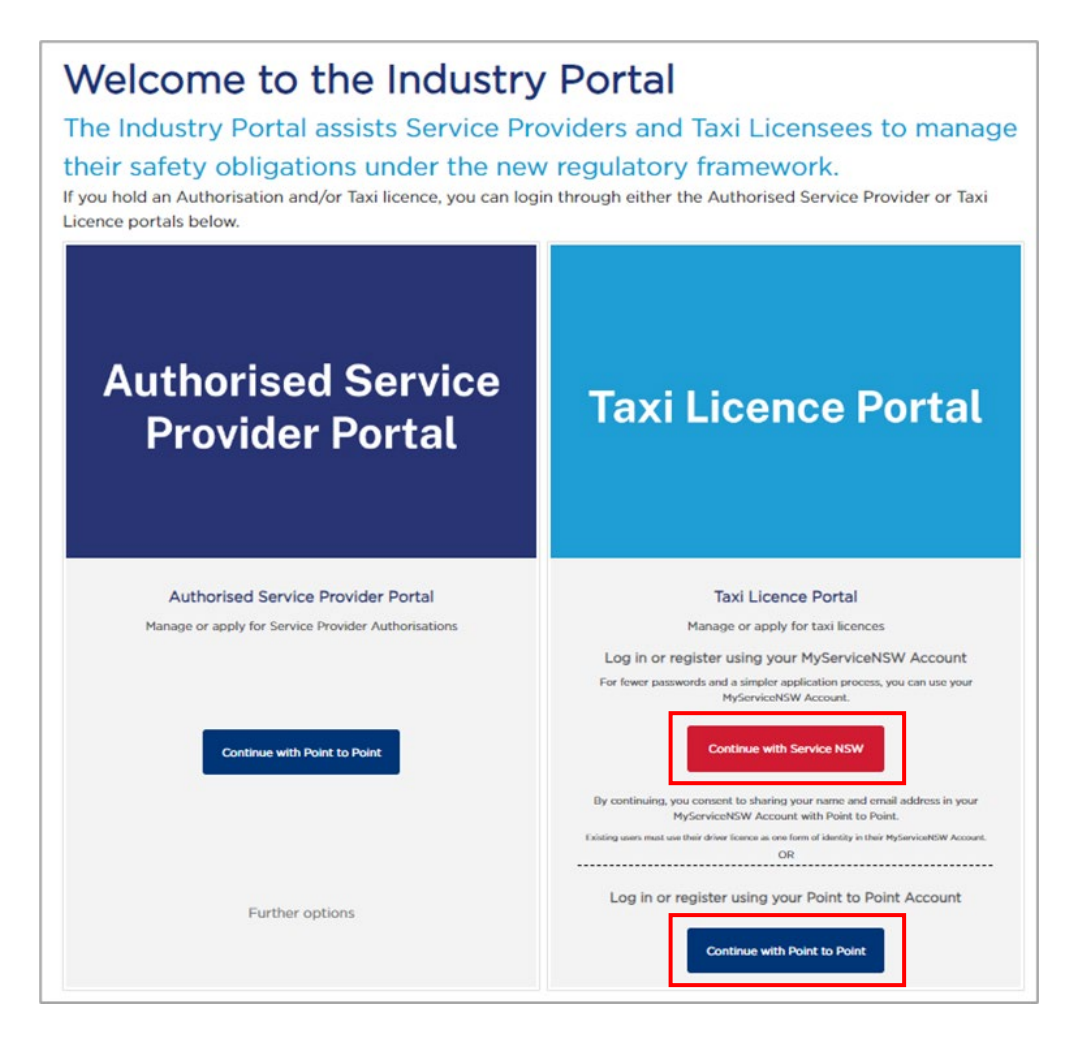

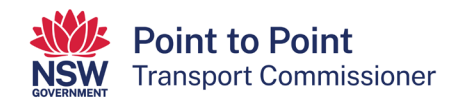

3. If you selected the "Continue with Point to Point" button, the following screen will display. Enter your Industry Portal username and password, tick the box if you agree to the "Terms and Conditions" and then select the "Log in" button.

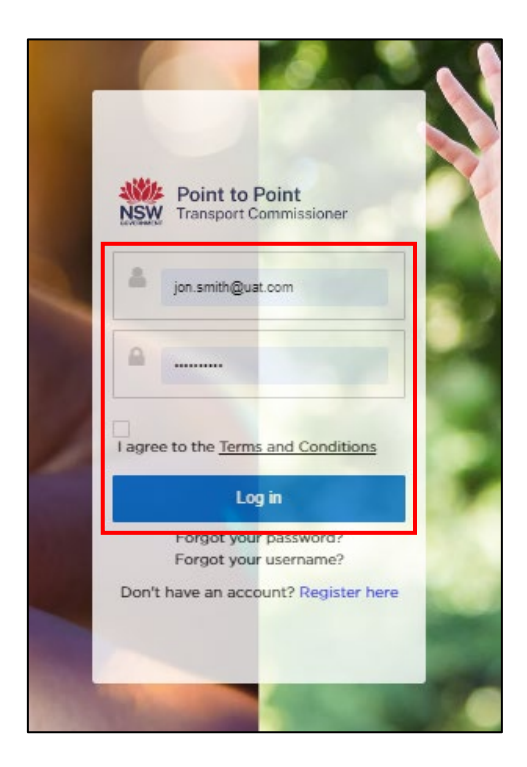

4. If you selected the "Continue with ServiceNSW" button, the following screen will display. Enter the email address and password you use for your MyServiceNSW account, and select the "Continue" button.

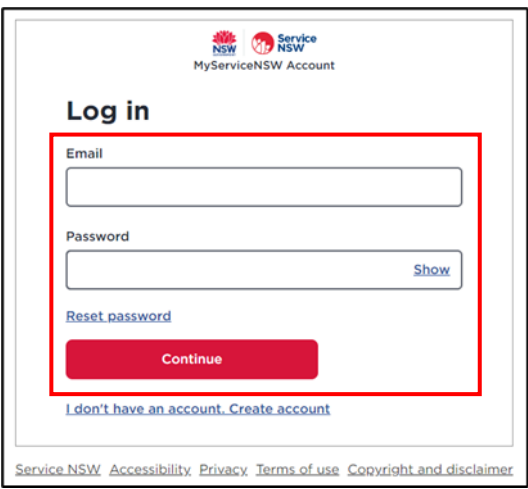

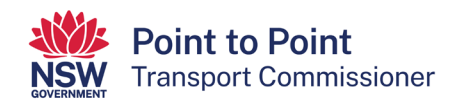

## <span id="page-14-0"></span>3.2. Forgot your password?

1. From the login screen, click the "Forgot your password?" link under the "Log in" button.

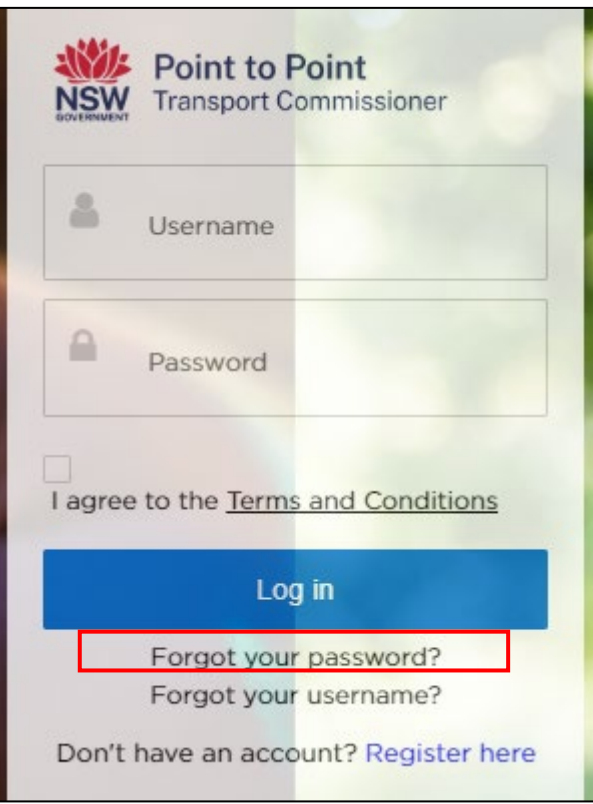

2. Type in your "Username" and then click "Submit".

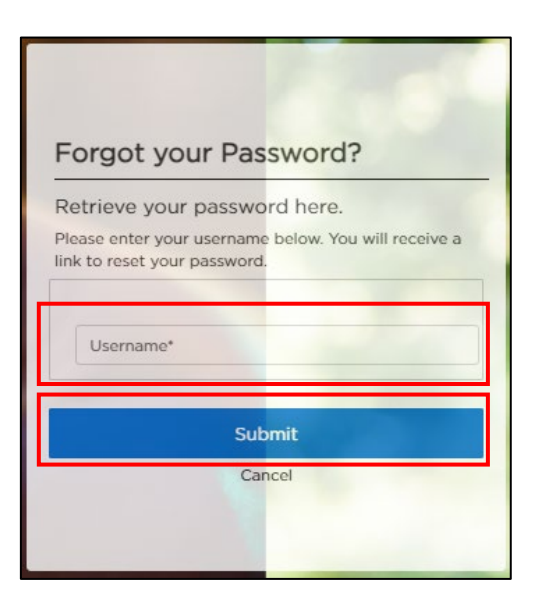

3. Check your email account for a link to reset your password.

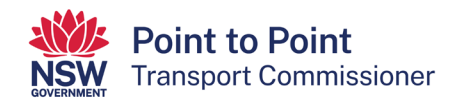

## <span id="page-15-0"></span>3.3. Forgot your username?

1. From the login screen, click the "Forgot your username?" link under the "Log in" button.

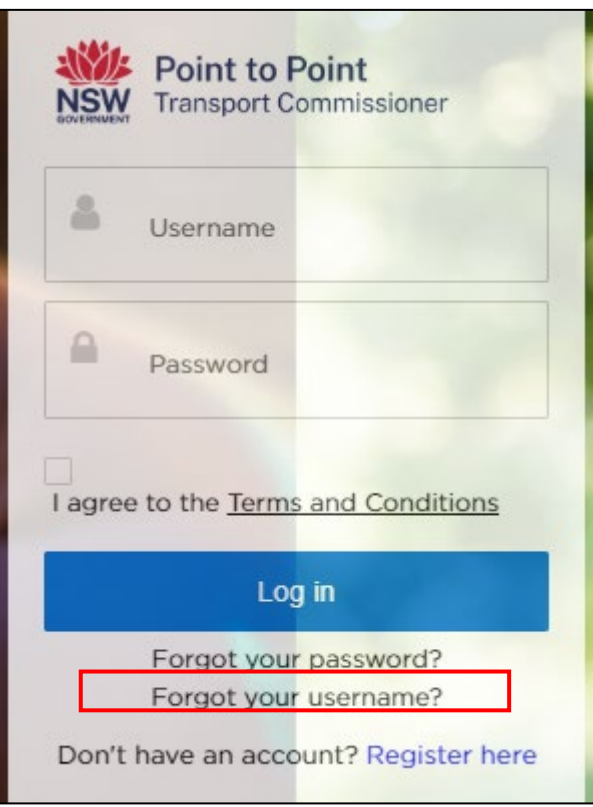

2. Type in the email address that you have registered with the Point to Point Transport Commission and then click "Submit".

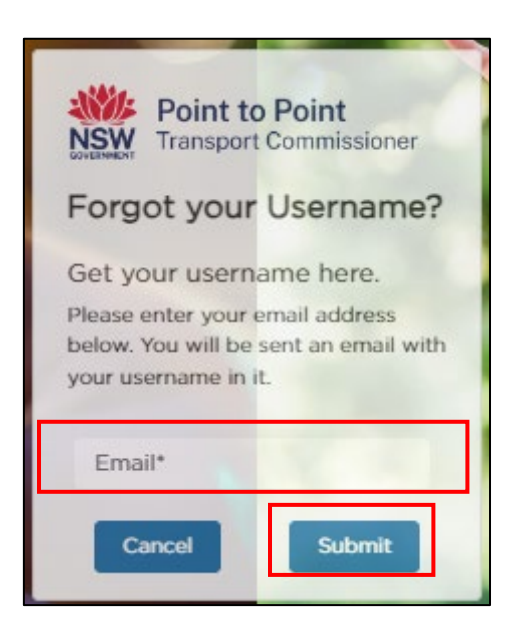

3. Check your email account for an email with details regarding your username.

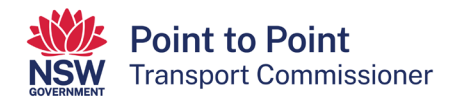

## <span id="page-16-0"></span>3.4. Activities tab

Use the "Activities" screen to check your notices and requests.

1. Click the "Activities" tab on the left-hand menu.

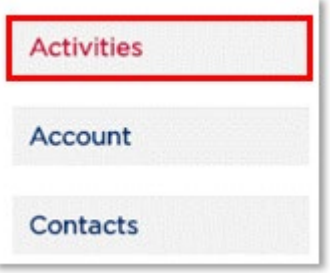

The "Activities" screen is displayed.

Click on the "Notices" or "Requests" tabs to switch between them.

The "Requests" tab shows the status of your applications.

In the following image, the "Requests" tab is displayed showing that "Taxi Individual Application" has been lodged.

The "Notices" tab is where you will find any notices relating to your taxi licences.

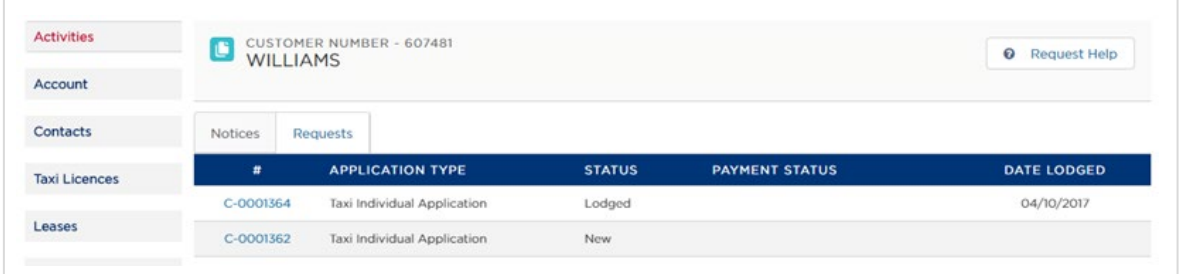

#### <span id="page-16-1"></span>3.5. Account

Use the "Account" screen to check and edit contact information.

1. Click the "Account" tab on the left-hand menu.

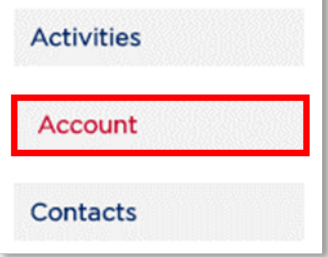

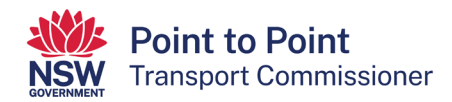

#### The "Account" screen is displayed.

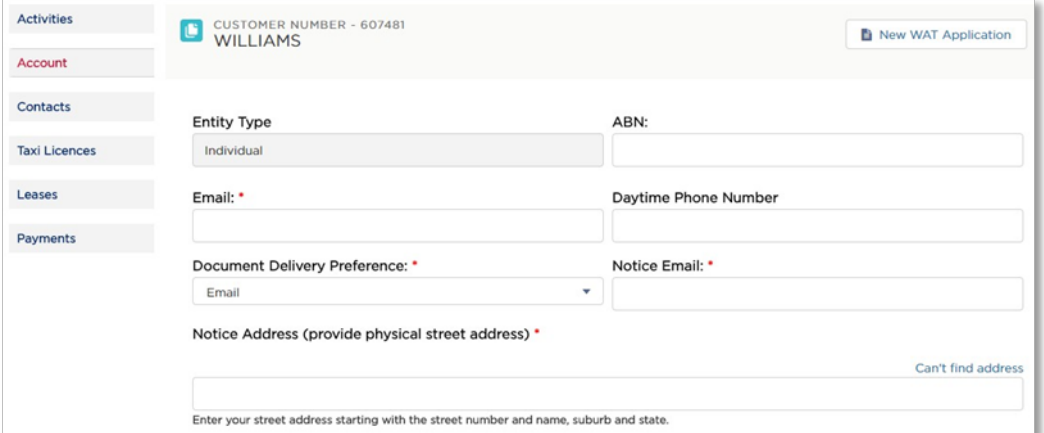

NOTE: The white fields can be edited. The grey fields cannot be edited.

2. Click "Save" if you have edited any details.

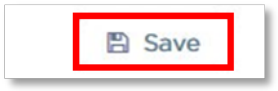

#### <span id="page-17-0"></span>3.6. Contact information

Use the "Contacts" screen to check and edit contact information.

1. Click the "Contacts" tab on the left-hand menu.

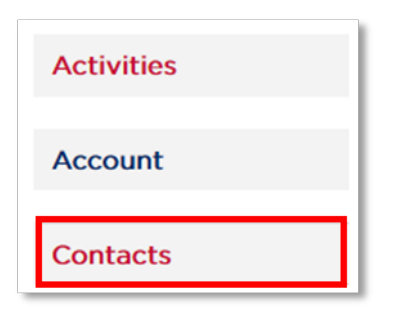

The "Contacts" screen is displayed.

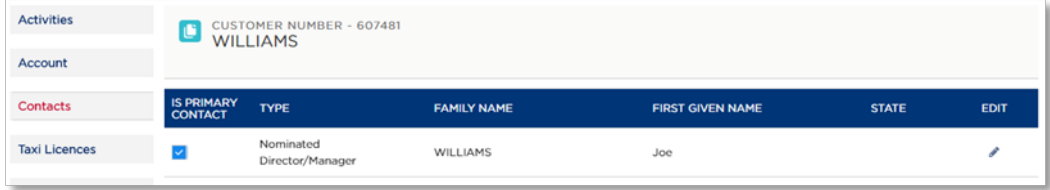

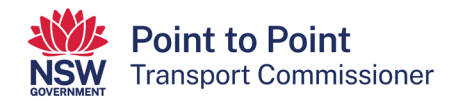

2. From the "Contacts" screen, click the "Edit" icon for the contact you want to edit.

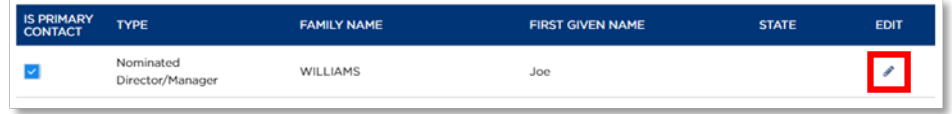

3. The "Edit Contact" screen is displayed.

#### Make your changes.

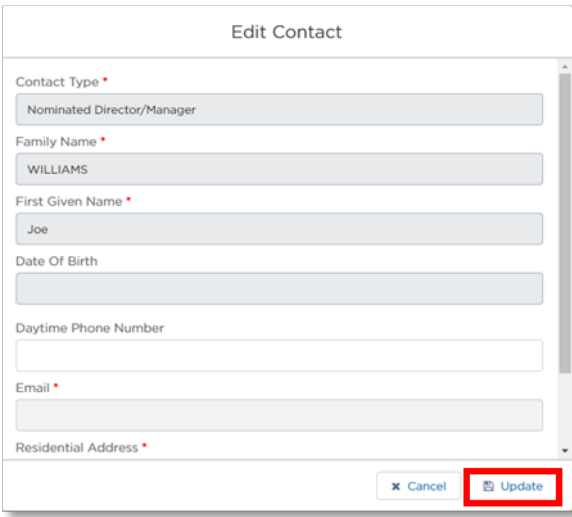

NOTE: Any of the white fields that are active can be edited. The grey fields cannot be edited.

4. Click "Update".

## <span id="page-18-0"></span>3.7. Taxi licences

Use the "Taxi Licences" screen to check the status and dates of your licence(s).

1. Click the "Taxi Licences" tab on the left-hand menu.

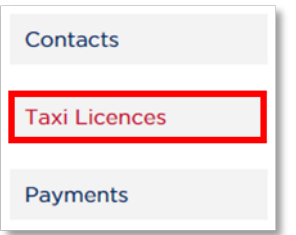

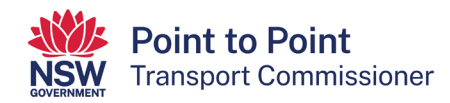

#### The "Taxi Licences" screen is displayed.

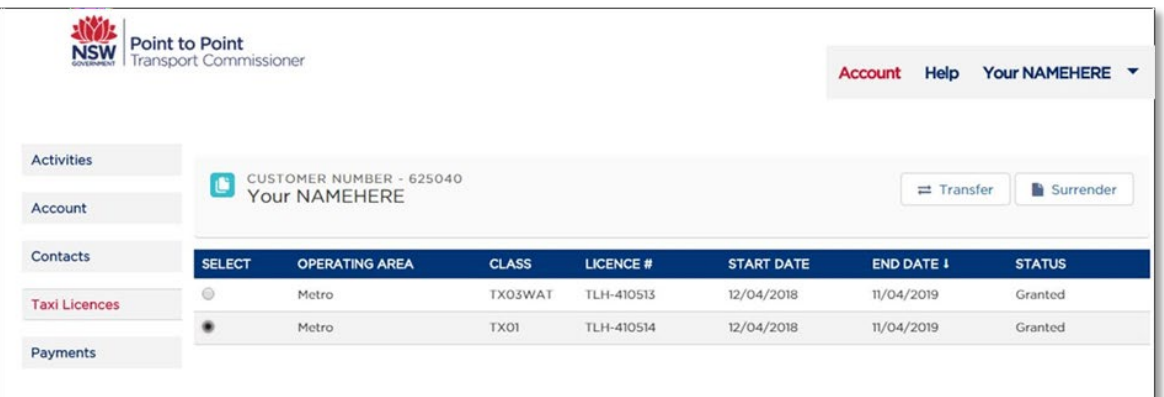

## <span id="page-19-0"></span>3.8. Payments

Use the "Payments" screen to check any payments you have pending and payments you have made.

1. Click the "Payments" tab on the left-hand menu.

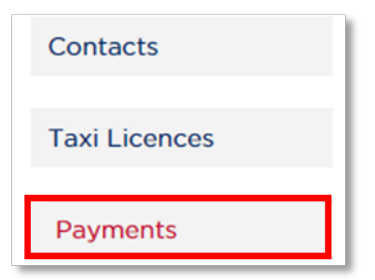

The "Payments" screen is displayed.

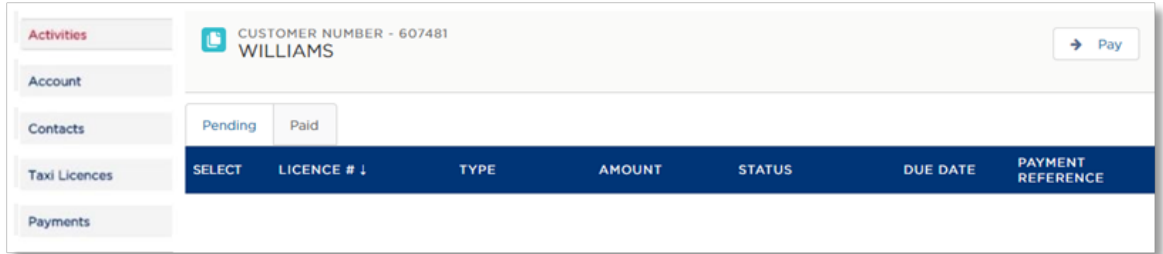

2. Click either the "Pending" or "Paid" tab to switch views.

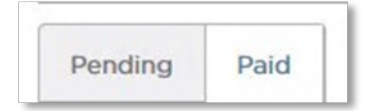

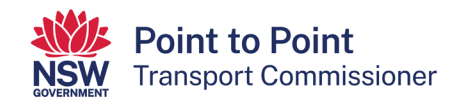

# <span id="page-20-0"></span>4. Applying for a new taxi licence

1. Once you have logged in to the Taxi Licence Portal (see "3.1. Logging in" for help with that), click the 'Account' button on the left of the screen.

Then click on the 'Taxi Licence Application' button on the right of the screen.

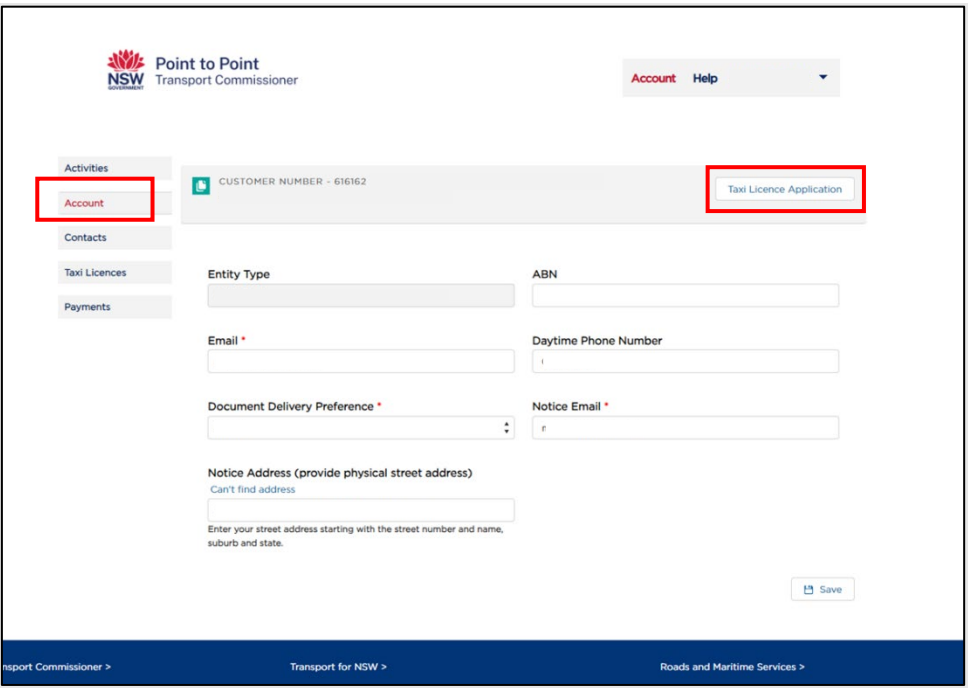

2. Select the type of licence you would like to apply for – either 'Taxi Licence' or 'Wheelchair Accessible Taxi Licence' – and then click 'Continue'.

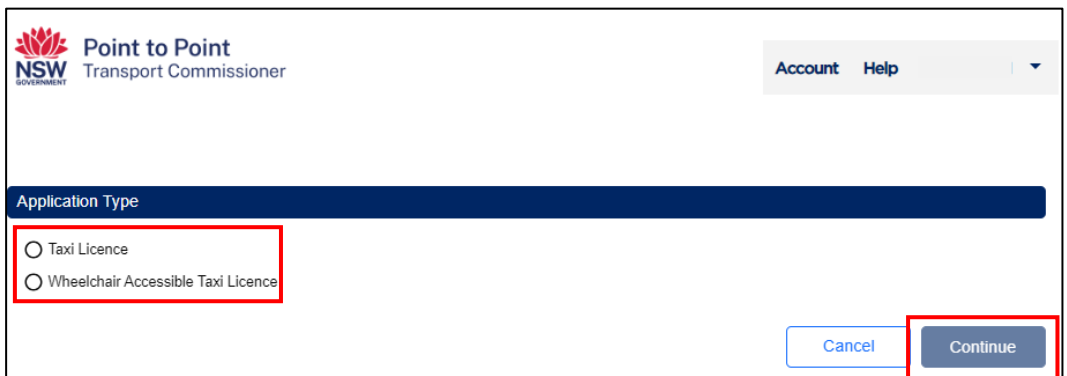

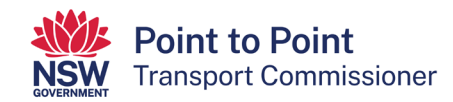

3. An application checklist is shown on the 'Begin Application' screen. You need to read through this checklist. Make sure that you have everything you need before beginning the application. When ready, click the 'Start' button at the bottom of the screen.

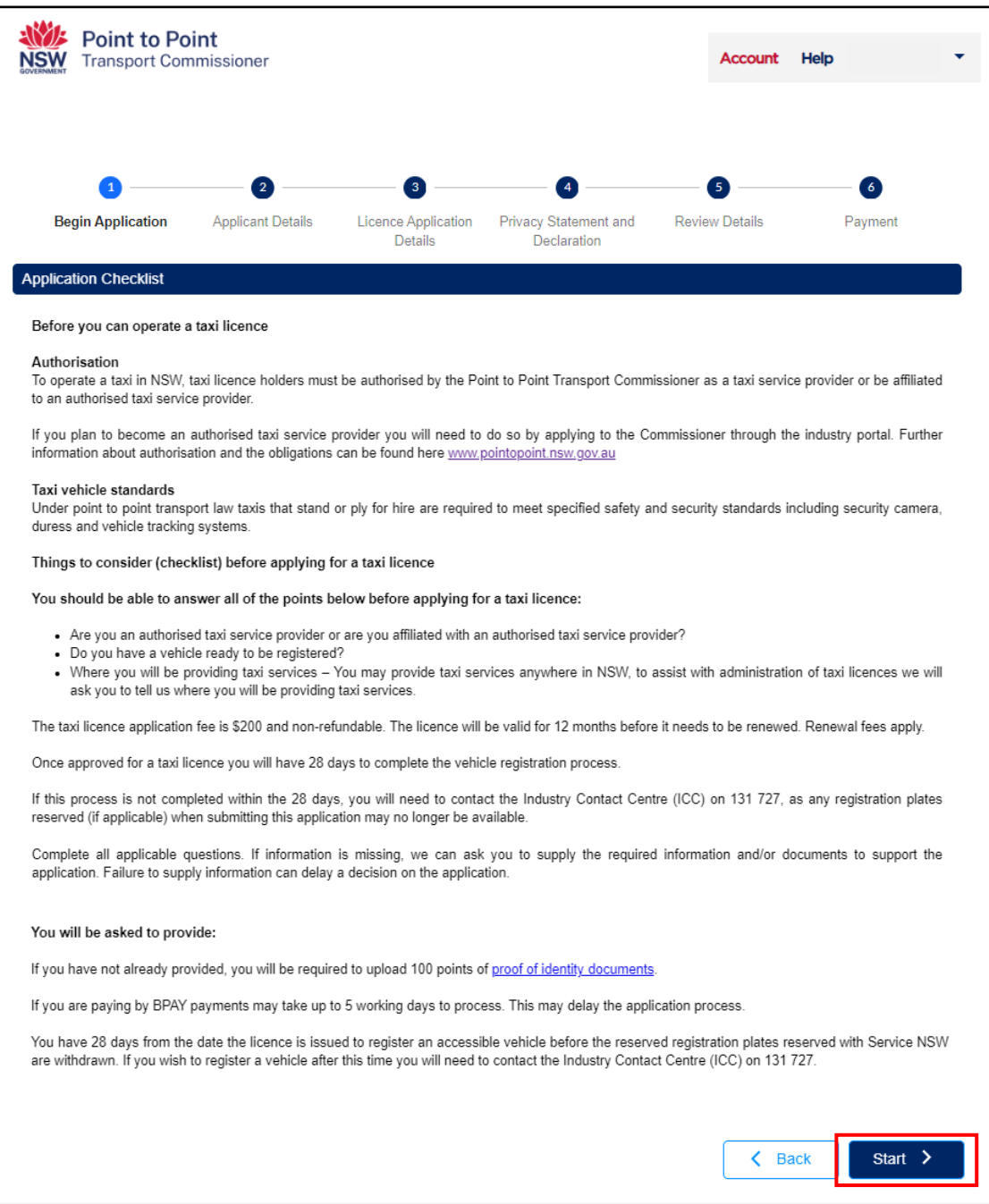

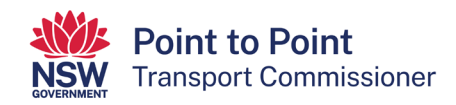

4. The next screen, 'Applicant Details', may already be pre-populated with information, or it may need filling in. Enter and/or update all fields.

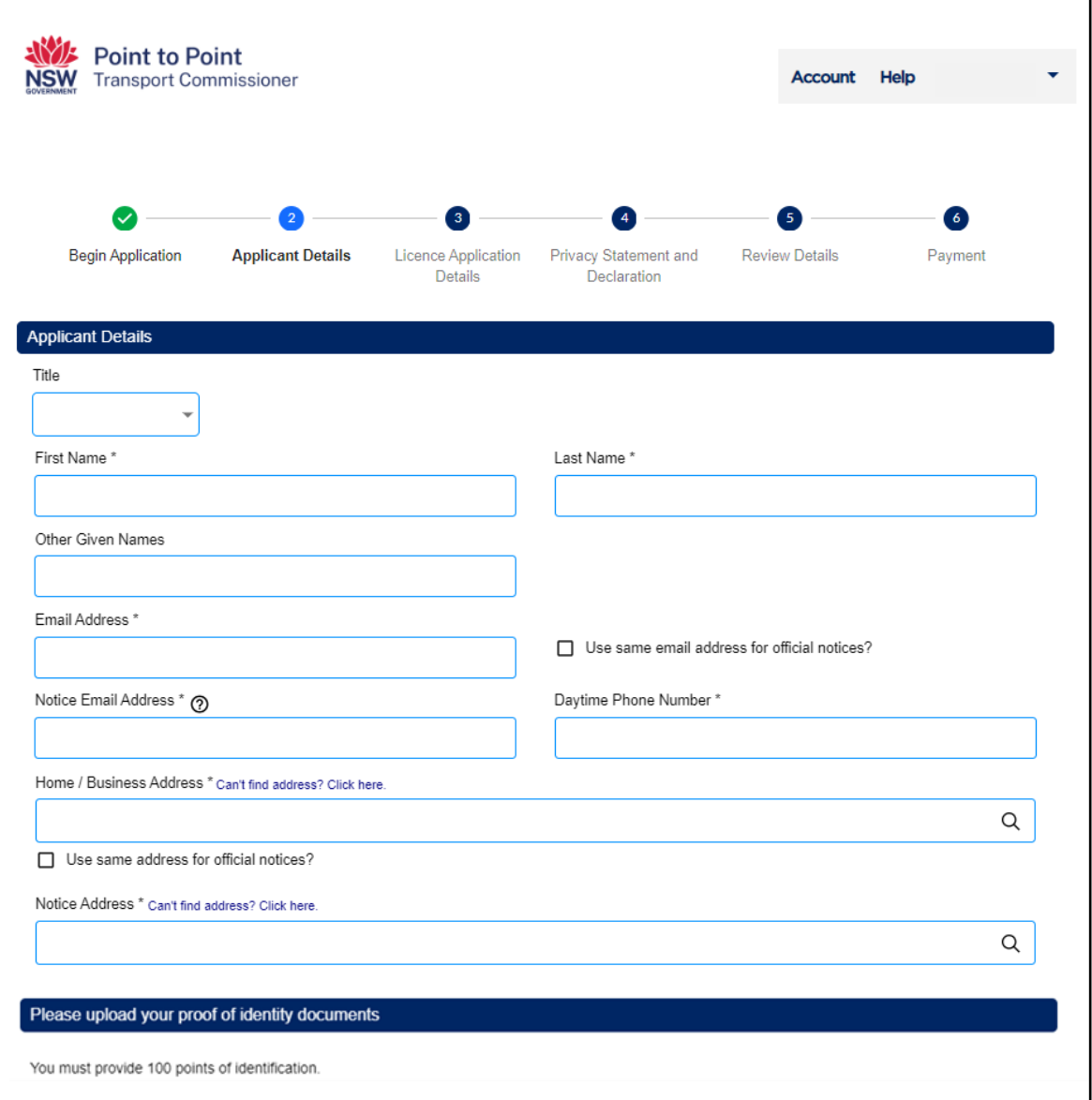

5. Note – when entering your 'Email Address', you can use your 'Email Address' for general contact purposes and for official notices. If you want to do so, click the 'Use same email address for official notices?' checkbox.

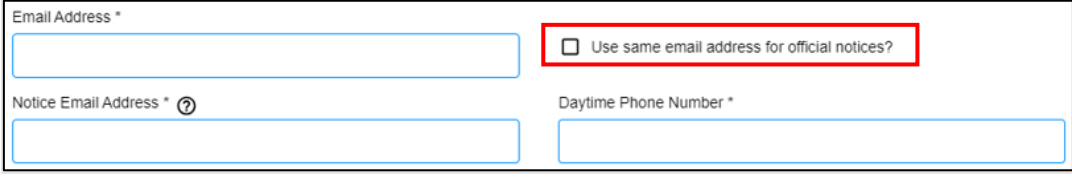

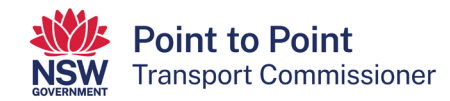

6. To enter your 'Home / Business Address', start typing your address beginning with the street number and then the street name. In most cases the system will complete the address for you. However, if the system cannot do this, click on the 'Can't find address? Click here' link.

Note – you can use 'Home / Business Address' for general contact purposes and for official notices. If you want to do so, click the 'Use same address for official notices?' checkbox.

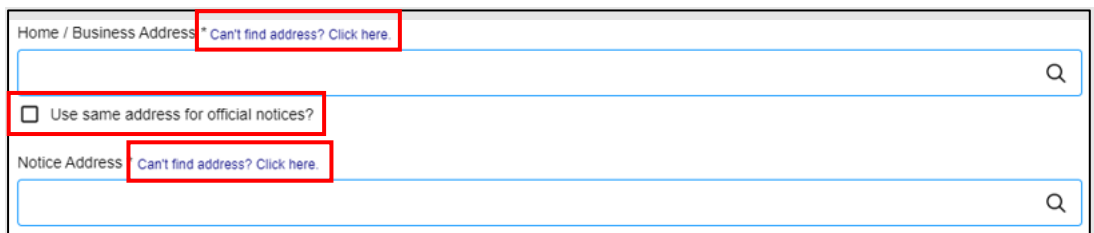

7. If you have not done so already, you will need to provide the Point to Point Transport Commissioner with 100 points of identification.

Upload photo files or quality scan files of the identity documents. You can upload the files either by:

- Clicking on the  $\circled{a}$  button and following the steps, or
- Dragging and dropping the files onto the area set out.

Once you have uploaded your identity documents, click on the "Next" button.

Note: If you would like to check which documents are considered acceptable, click on the 'acceptable identity documents' link at the top left of the screen.

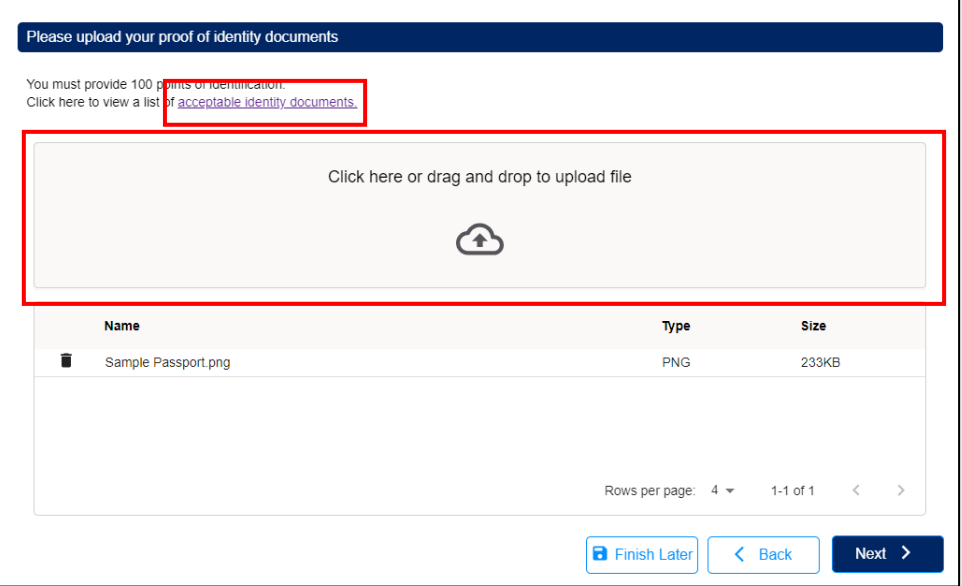

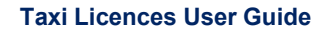

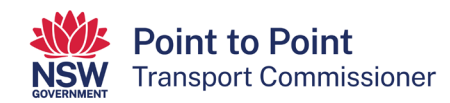

8. The 'Licence Application Details' screen will display next.

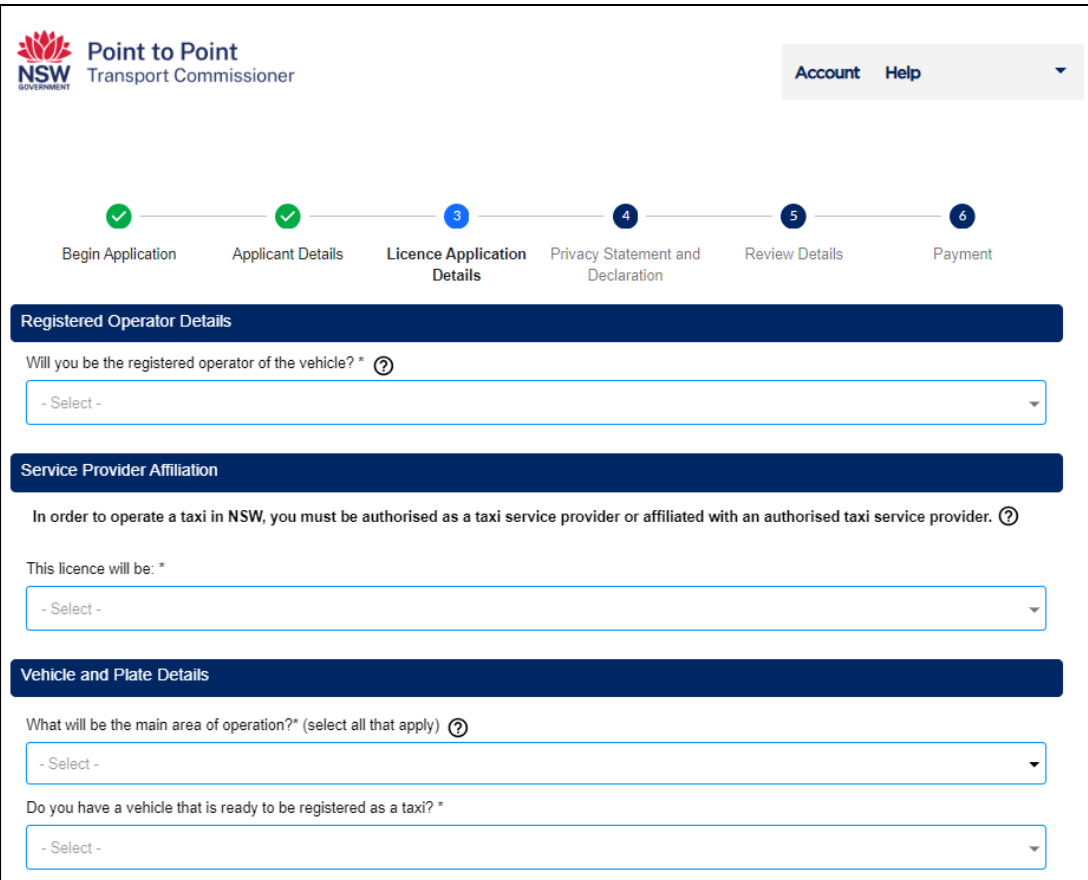

Use the drop-down menus to complete the 'Licence Application Details'.

Note:

Extra information is available whenever you see the question mark icon:  $\textcircled{3}$ . Simply hover your cursor over the icon to reveal the additional information.

9. Tell us whether you will be the registered operator of the vehicle by selecting 'Yes' or 'No'.

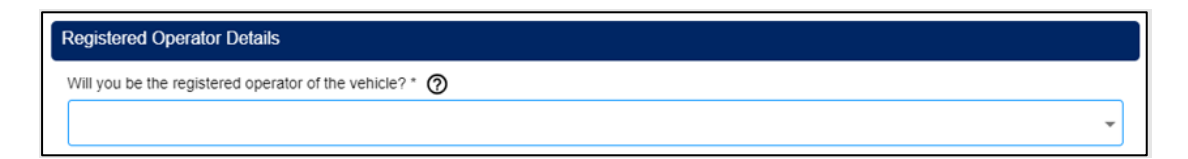

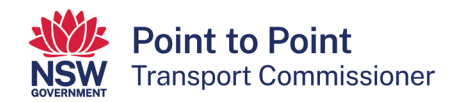

10. Next, indicate whether you will be 'Affiliated with a taxi service provider' or whether you will be 'Operating under my own taxi service provider authorisation'.

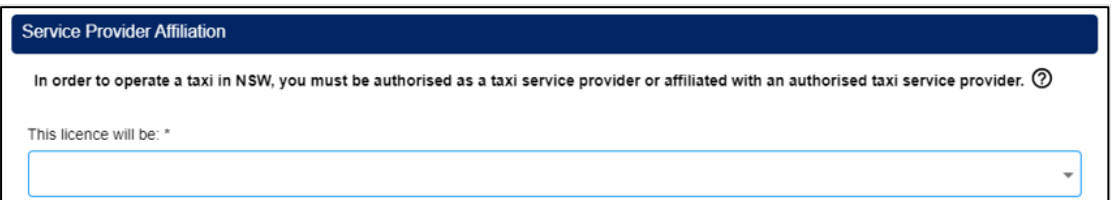

11. Now tell us your 'main area of operation'.

Note – **This information is collected for statistical purposes only**. Taxi licence holders can provide taxi passenger services anywhere in NSW as operating area restrictions have been removed.

Select 'Greater Sydney' if you intend to operate in the Sydney area, the Blue Mountains or Picton, or all these places.

When choosing a non-Sydney region, you can also select the LGA's that apply to your main area of operation but note that this is optional.

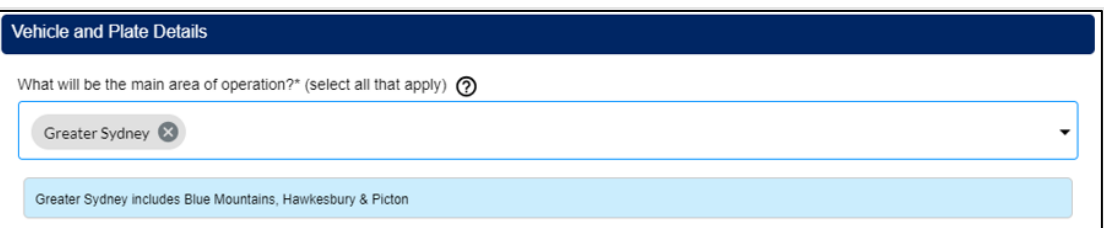

12. Next indicate if you have a vehicle that is ready to be registered as a taxi. Choose 'Yes' or 'No'.

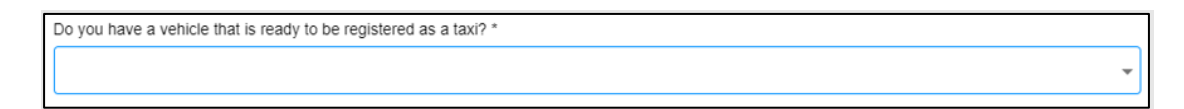

13. Then tell us if the vehicle is 'New' or 'Second Hand' (used).

(If this vehicle is currently registered as a taxi please select Second Hand)

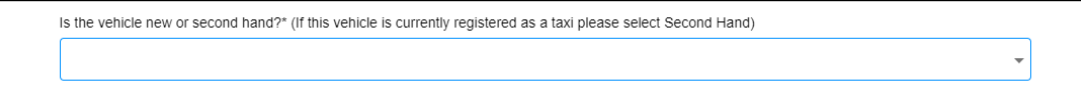

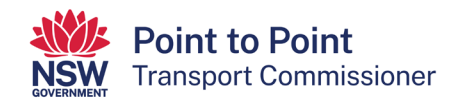

14. Now indicate if the vehicle is currently registered as a taxi. Select 'Yes' or 'No'. If you select 'Yes', answer the next question 'Are you seeking to keep the taxi registration plates that are currently on the vehicle?' by selecting 'Yes' or 'No'.

If you select 'Yes' to that question, enter the vehicle's registration number (for example, T1234 or TC1234) and click the 'Check Plate' button to verify the plate.

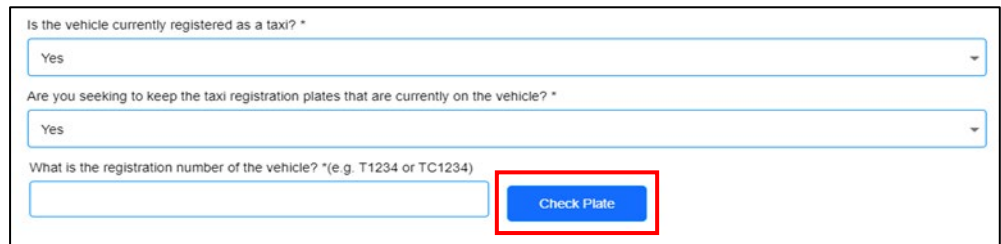

If the vehicle's registration number has been validated, scroll down the page and click the 'Next' button.

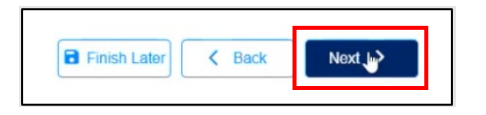

15. If you select 'No' to the question 'Is the vehicle currently registered as a taxi?', you will be offered the option to pick up your taxi plates from your preferred location within 24 hours (Option 1) or five business days (Option 2).

Select from either 'Option 1' or 'Option 2'.

Note: The 24 hour option is only available in certain Service NSW locations.

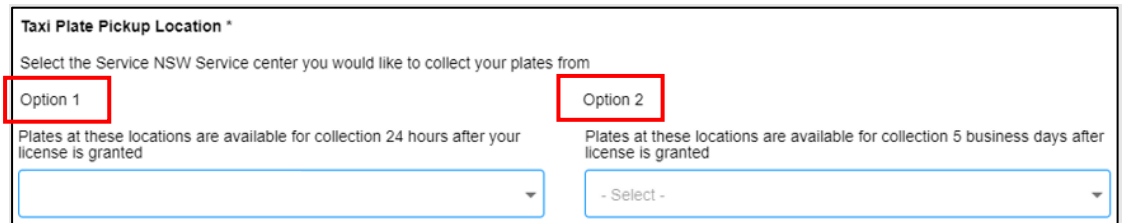

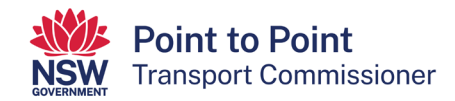

16. The last question on this page notifies you that once a taxi licence is issued, you will have 28 days to register a vehicle with the registration plates that will be reserved at the Service NSW location you have chosen.

If you select 'No' to this question, your application will not proceed.

If you do not have a vehicle ready to be registered as a taxi, you will still have 28 days to register a vehicle.

You must select 'Yes' to this question to continue with your application.

Select 'Yes' or 'No' and then click on the 'Next' button.

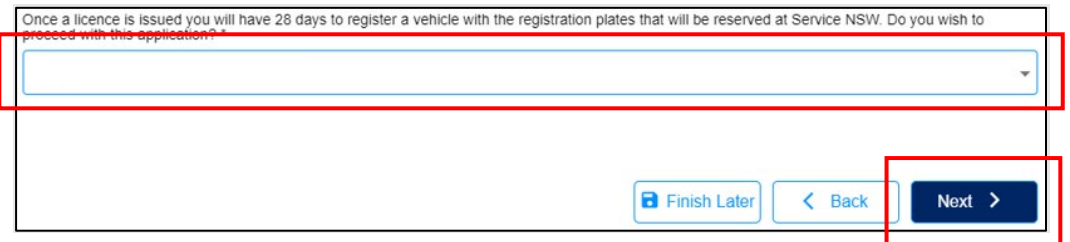

17. You will now need to complete a Privacy Statement and Declaration.

It is important that you take your time to read and understand the information on this page before you make the declarations.

If you agree with the two statements next to the checkboxes, click on the first checkbox that says, "I declare that the information provided in this application is true and correct". Then click on the second check box that says, "I declare that I have read and understood the privacy statement, including my privacy obligations".

When ready, click 'Next' at the bottom of the screen.

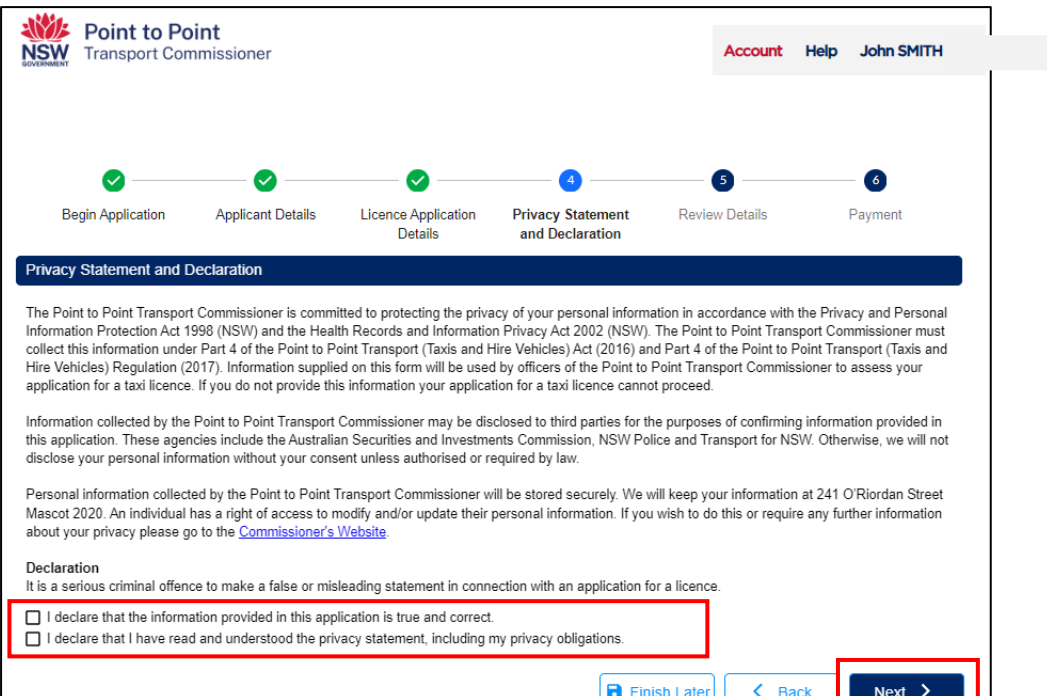

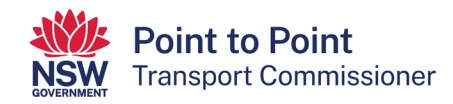

18. The next screen, 'Review Details', provides you with an opportunity to review all the details which you have entered.

Read and check all details carefully. Select the 'Back' button if you need to make any changes. Once you have made the corrections and saved them, you will be taken back to the 'Review Details' page.

When you are sure that all details are correct, click the 'Submit & Pay' button.

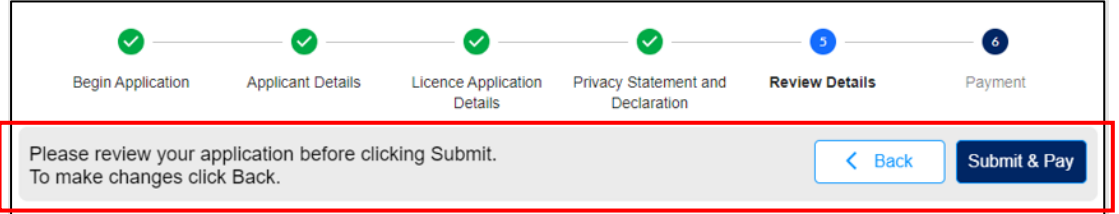

19. The next screen is the 'Payment' screen. The 'Application Fee' of \$200 is now due for payment. You can choose to pay by credit/debit card or by BPAY (this type of payment can take up to five business days to clear).

Note:

- A \$1 surcharge applies to payments made by credit/debit cards.
- Payment is non-refundable.
- Your application will not be processed until funds have cleared.

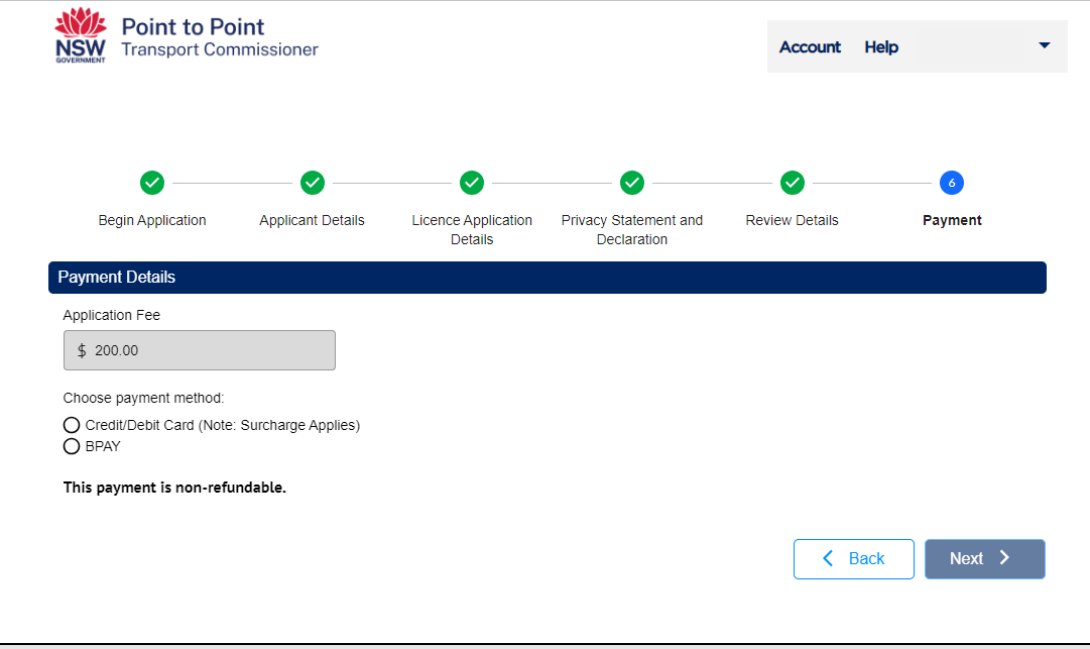

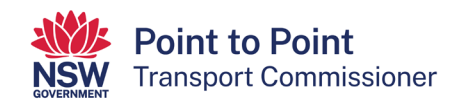

20. If paying by BPAY, click in the 'BPAY' radio button and then click 'Next'.

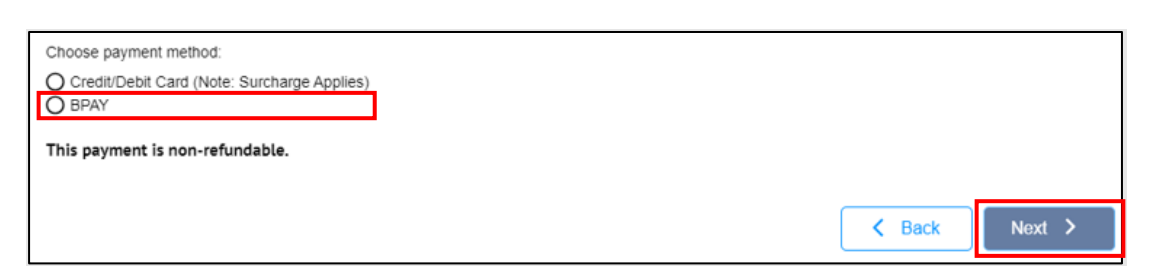

21. You will now be provided with a BPAY Biller Code and Reference number which you need to use to pay the \$200 fee. The BPAY payment can be done by telephone or internet banking using your financial institution's BPAY service.

Note: When paying by BPAY, your taxi licence application won't be processed until the funds are received. This may take up to five business days.

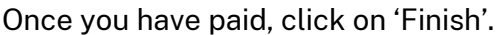

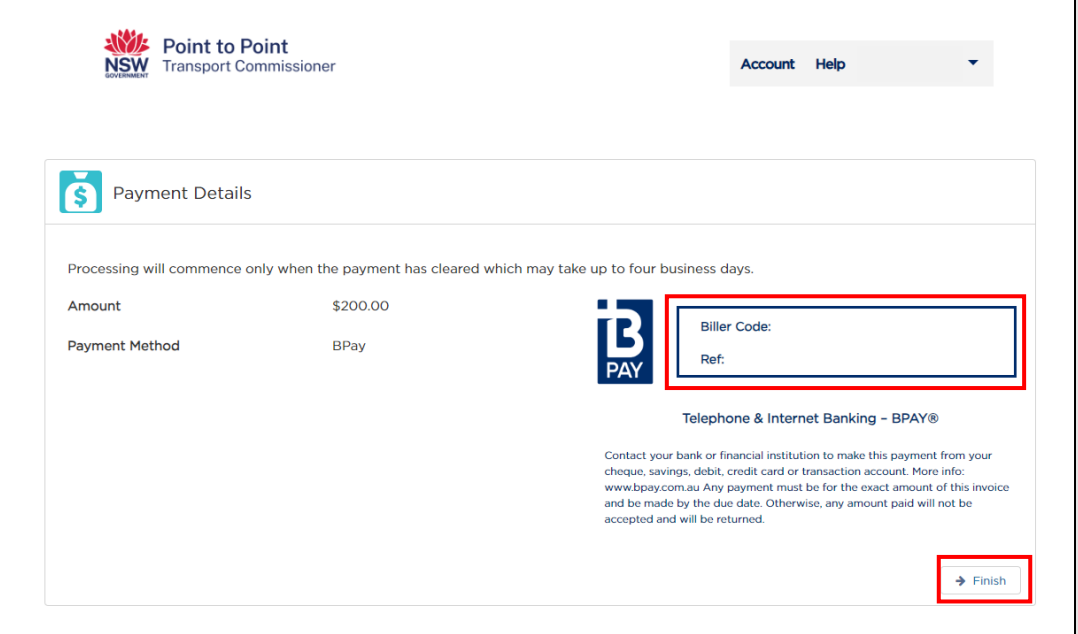

22. If paying by credit or debit card, click in the 'Credit/Debit Card' radio button and then click 'Next'. Credit and debit card payments are processed immediately.

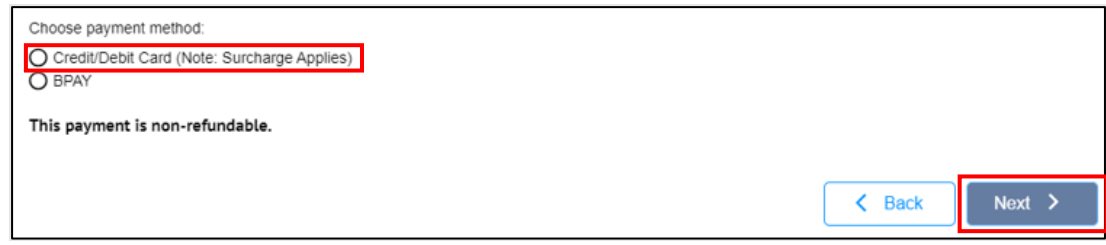

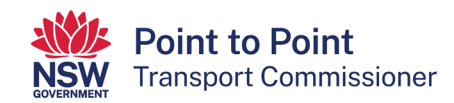

23. To make the credit or debit card payment, enter the card's details. Enter your email address if you would like a receipt to be sent to you for this payment. Click on 'Next'.

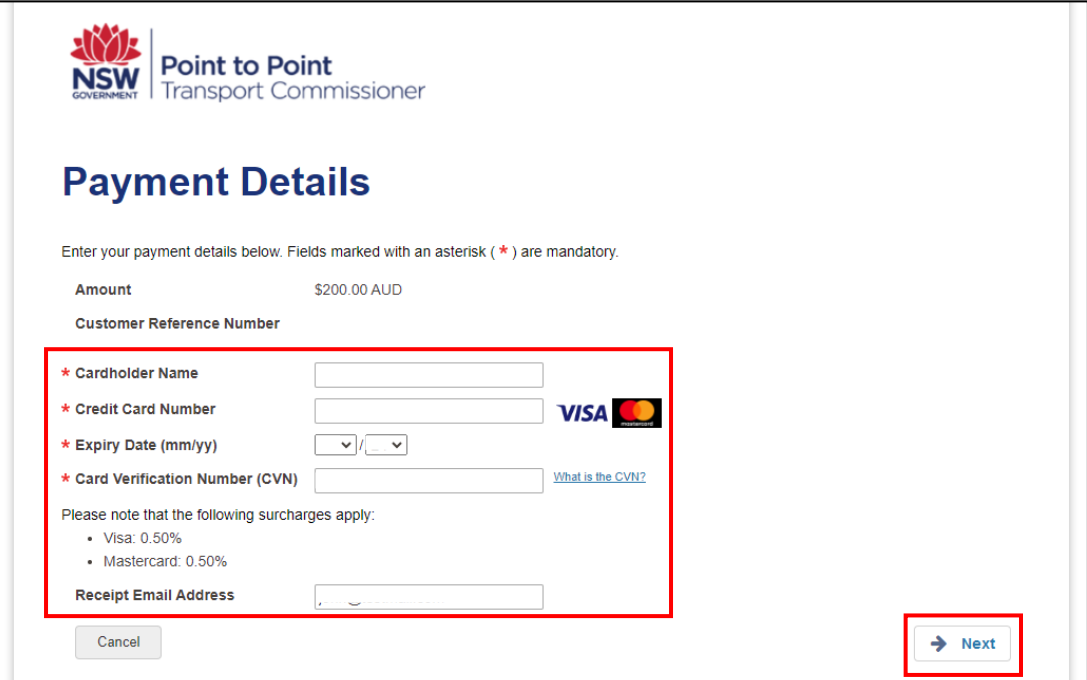

24. Now enter the 'Verification Code' and tick the box to accept the \$1 surcharge. Click 'Confirm'.

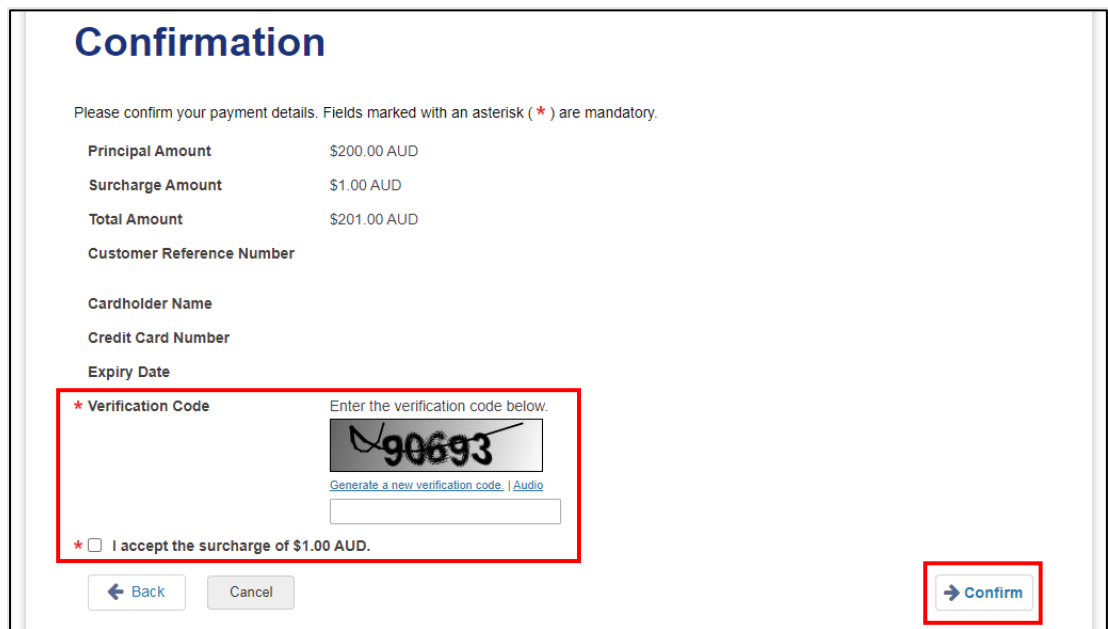

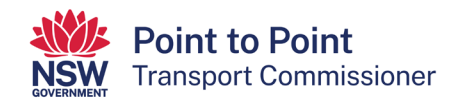

25. A 'Payment Receipt' screen will show next. You can record the details or have them sent to the address you nominate in the 'Send Receipt Email To' field.

Click 'Finish' when ready.

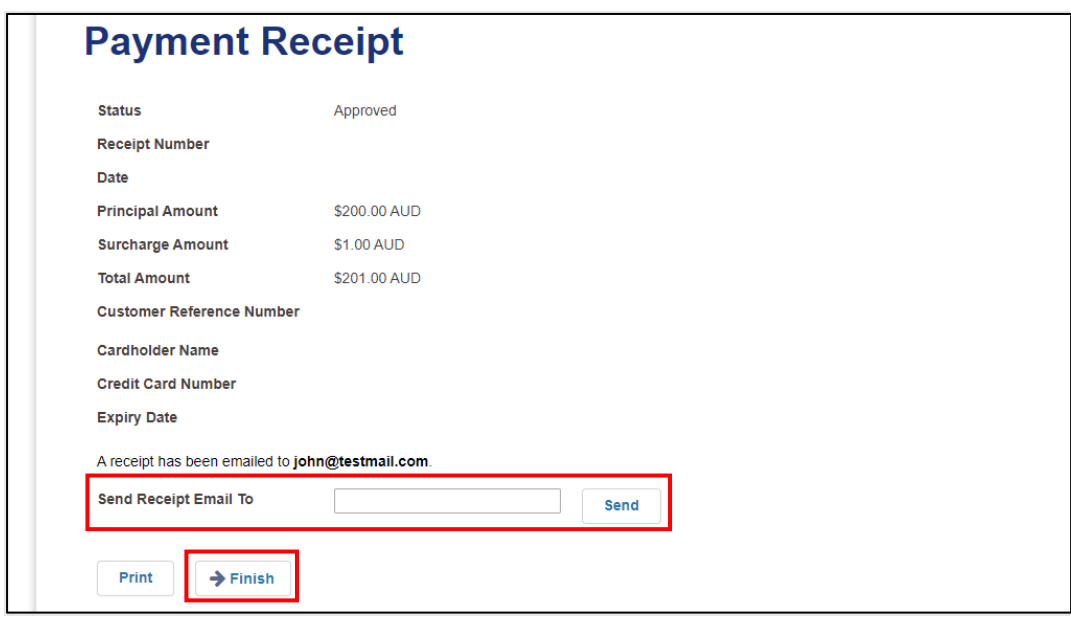

26. A second credit/debit card payment confirmation screen will be displayed if the payment has been processed successfully.

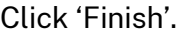

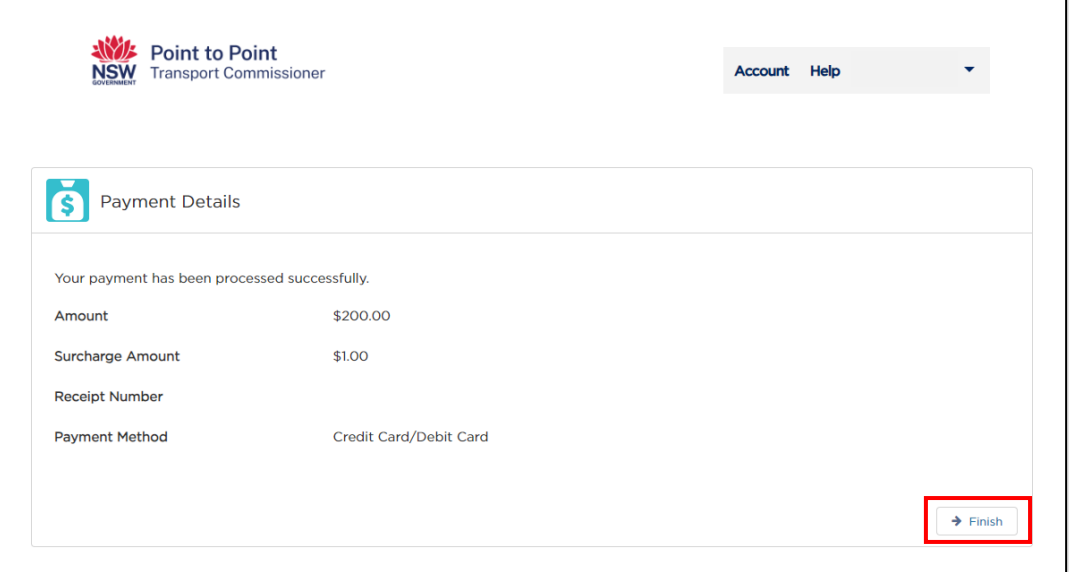

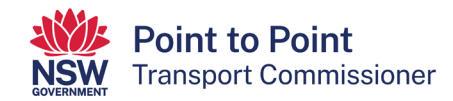

27. Once you have made your payment, your application is complete.

If you navigate to the 'Activities' tab, you will be able to check that your application has been successfully lodged.

The 'Payment Status' will show as 'Paid in Full' if you paid by credit/debit card.

If you paid by BPAY, it will show as 'Awaiting Payment'. When the BPAY funds have cleared (up to five business days) the status will change to 'Paid in Full'.

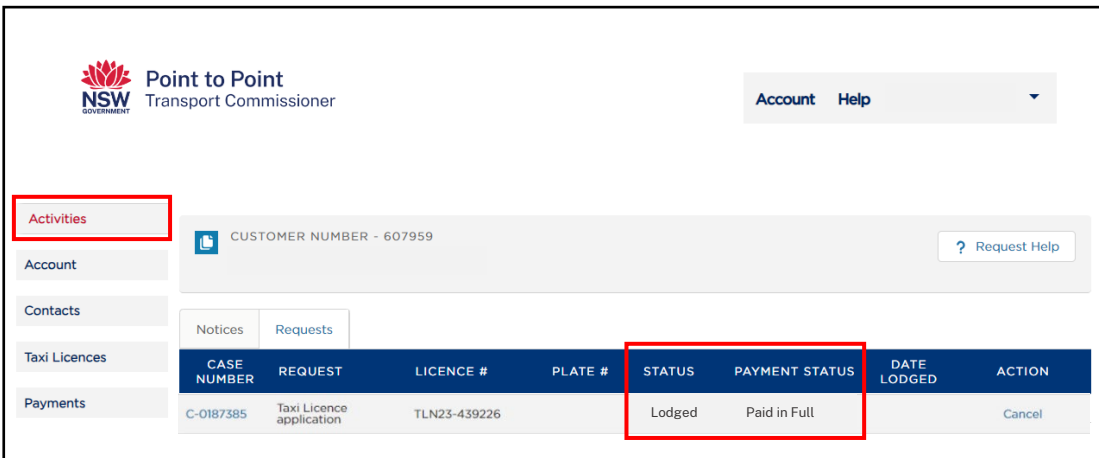

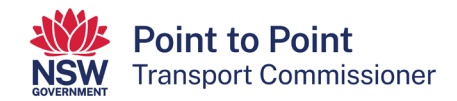

# <span id="page-33-0"></span>5. Renewing a taxi licence

Taxi licences need to be renewed every 12 months. A \$200 application fee applies when renewing the licence, except in the case of Wheelchair Accessible Taxi (WAT) licences.

This step by step guide will help you to renew your taxi licence via the Point to Point Transport Commissioner's 'Industry Portal'.

1. Once you have logged in to the Taxi Licence Portal (see "3.1. Logging in" for help with that), click the "Activities" screen of the Taxi Licence Portal is displayed. If your taxi licence needs to be renewed within the next 28 days, it will be displayed under the "Requests" tab.

In the screenshot below, there are two taxi licences that are in the renewal phase. One licence is in draft and requires action, and one has been lodged. The lodged application requires no further action from the licence holder.

These taxi licences are examples only and, like the account for 'John Smith', they have been created for illustrative purposes only.

To proceed with the renewal of a taxi licence, select the text (in blue) under the "Case number" symbol for the licence that you want to renew.

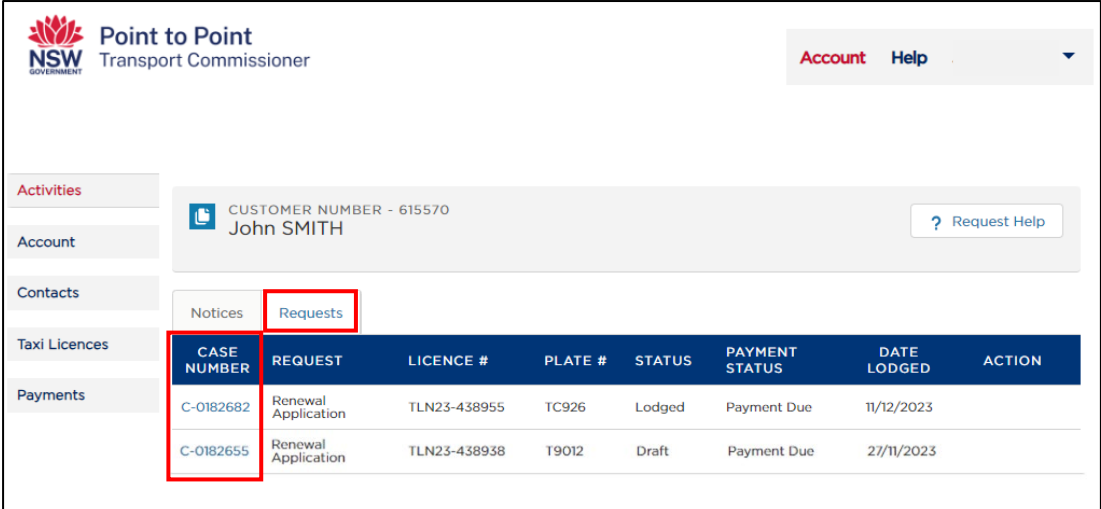

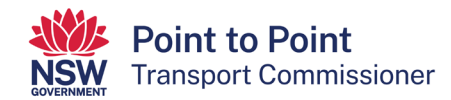

**Note**: If you are accessing the Taxi Licence Portal from a Smartphone, the screen layout will look slightly different – see below. To proceed with a taxi licence renewal, select the text (in blue) under the word "CASE" for the licence that you want to renew.

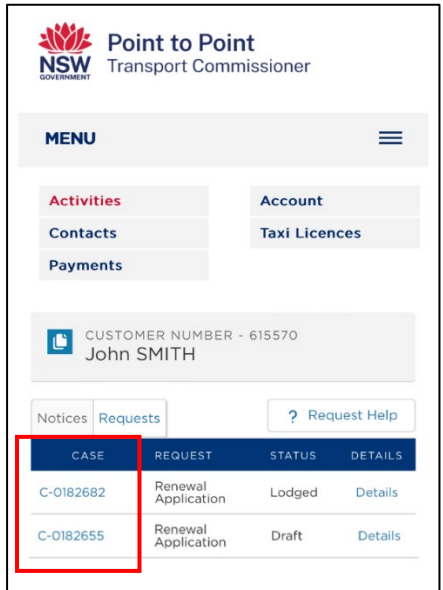

**Note**: If, while renewing a taxi licence through the Portal, you are inactive within the Portal for 15 minutes, a warning message will be displayed.

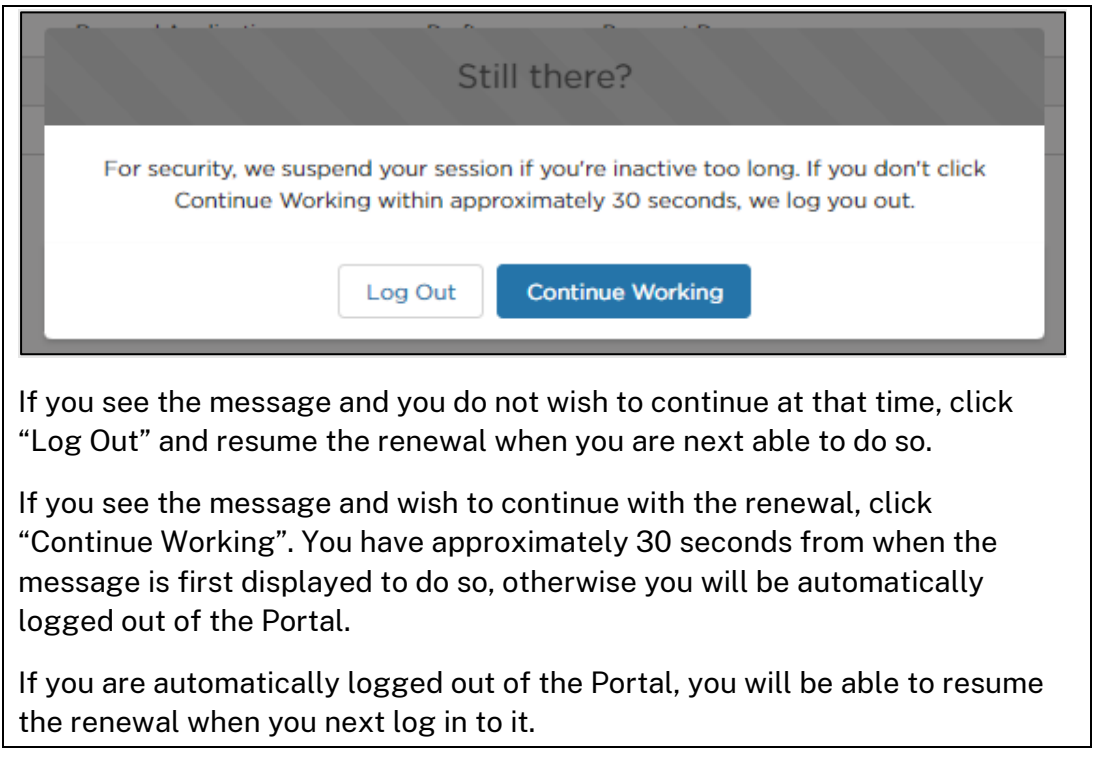

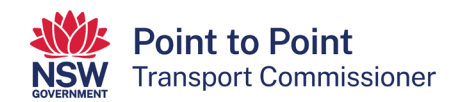

2. The "Begin Application" screen is displayed. Read through the text on the screen and, when you are ready to proceed, select the "Start" button.

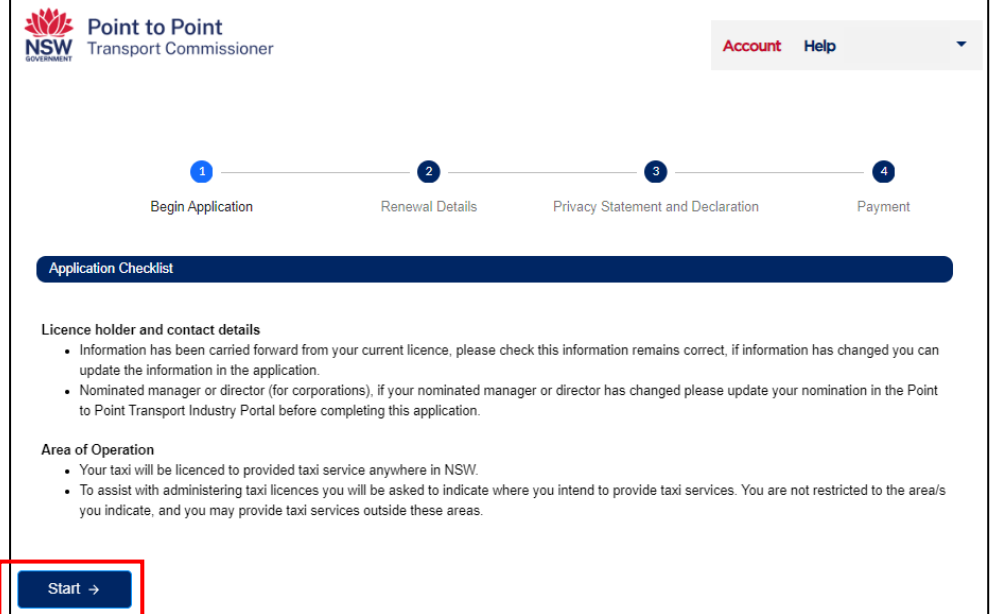

3. The "Renewal Details" screen is displayed. Check the information in the top six boxes, as shown below. You will not be able to edit these. If you believe there are errors with this information, call the Industry Contact Centre on 131 727 for assistance.

If the information is correct, proceed to step 8.

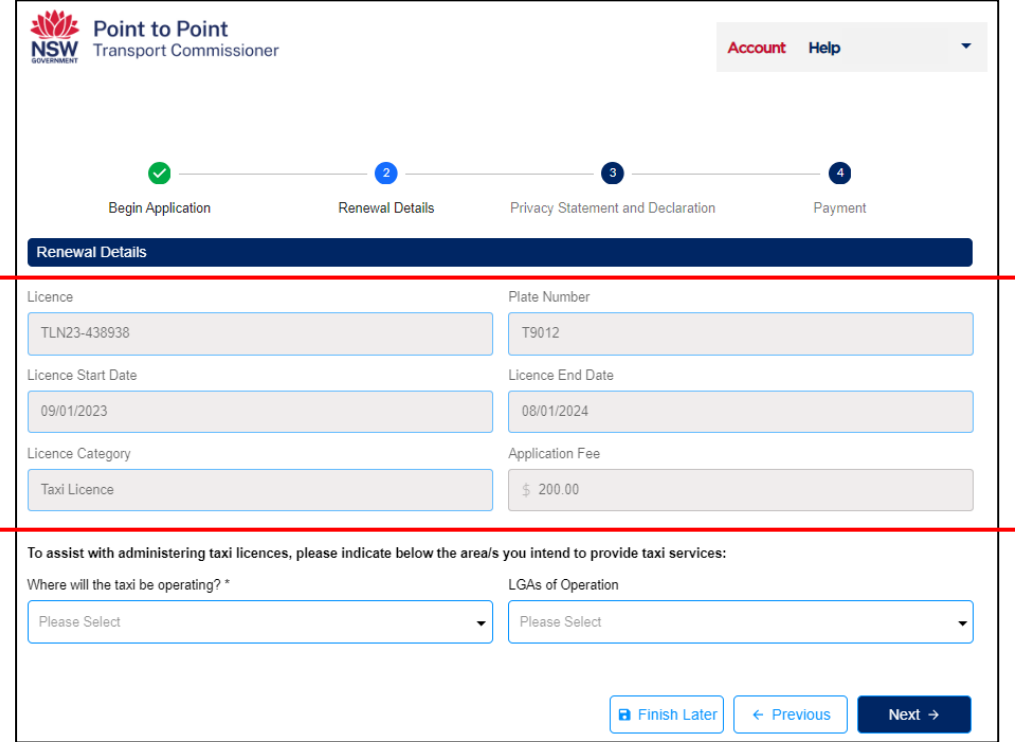

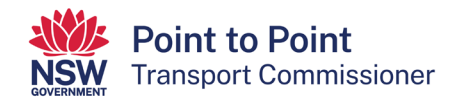

**Note**: If you are accessing the Taxi Licence Portal from a Smartphone, the layout of this screen will look slightly different (see below), but it will have the same information.

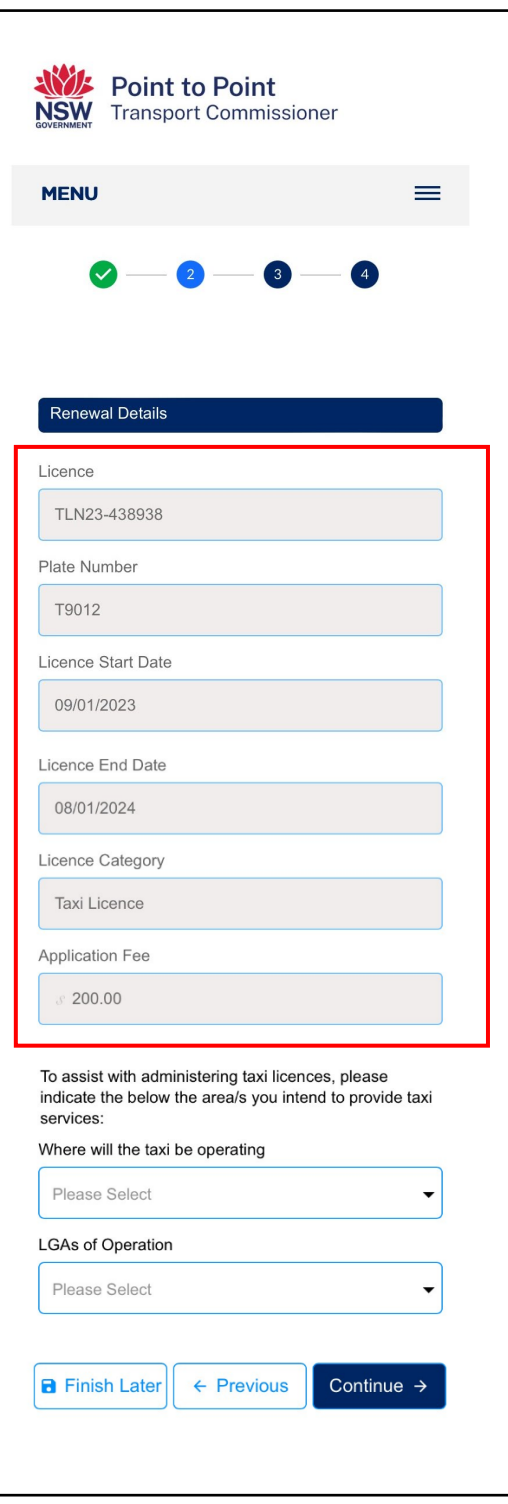

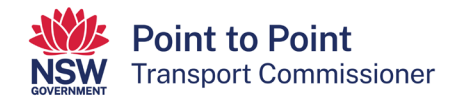

4. The next step is for you to indicate where you intend to provide taxi services.

Begin by opening the drop down menu "Where will the taxi be operating?".

Note that this information is only collected for statistical purposes, however it is a mandatory field. You are not restricted to operating in the area(s) you indicate.

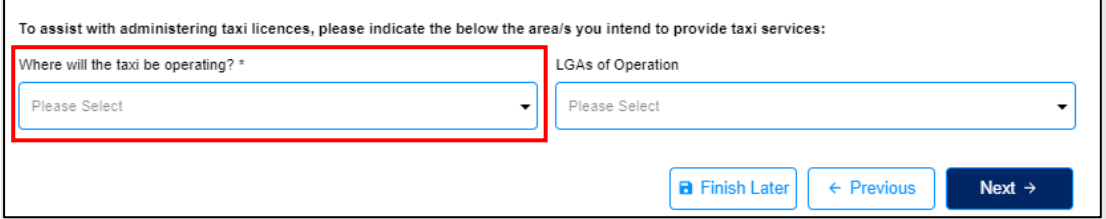

5. Select the relevant region, or regions, within NSW.

**Note**: The regions that have been selected in the example are for illustrative purposes only.

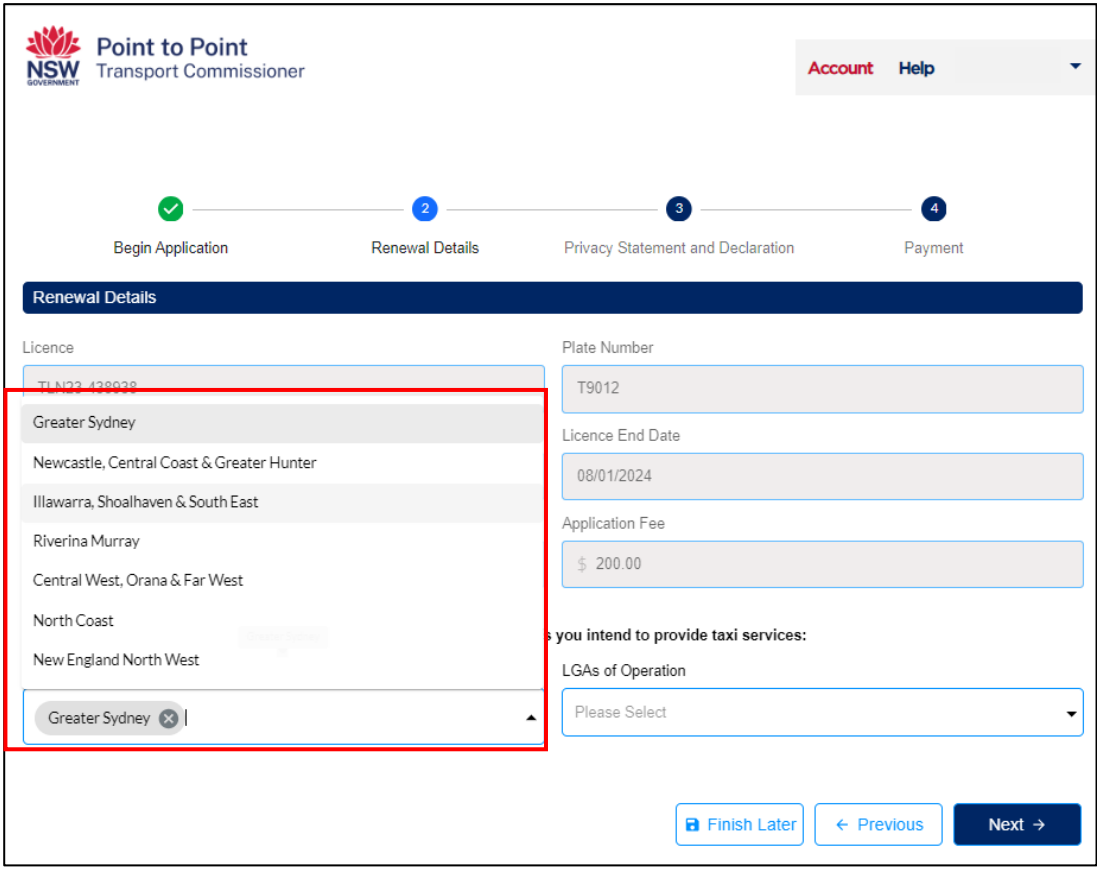

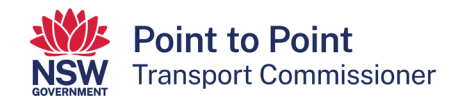

6. The next step is for you to indicate in which local government areas (LGAs) your taxi will be operating. This step is optional and you can proceed to step 12 without entering any data.

If you would like to indicate which local government areas (LGAs) your taxi will be operating in, select the field "LGAs of Operation".

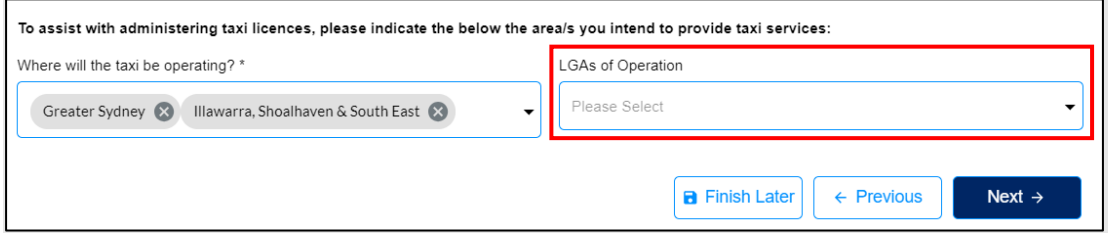

7. A drop down menu will then be displayed. Select the relevant LGA, noting that you can select multiple LGAs if you intend on operating across two or more LGAs.

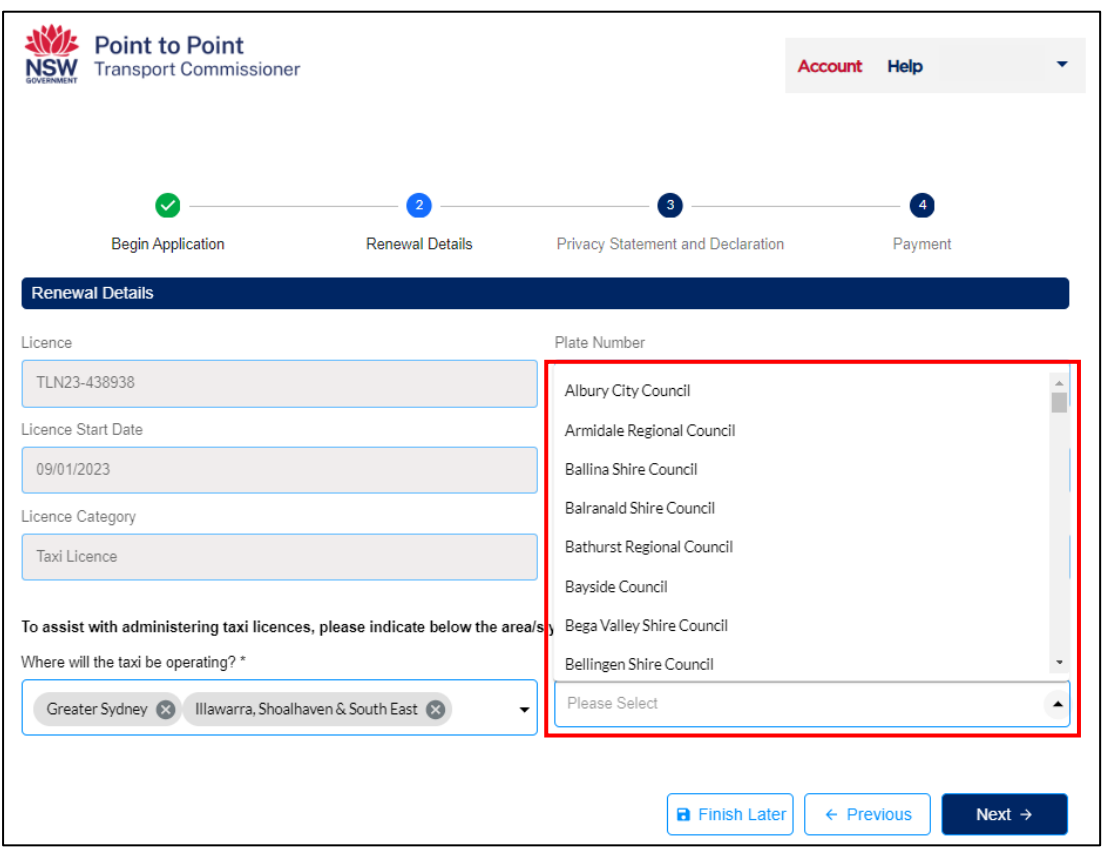

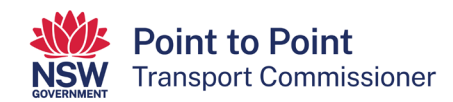

8. When you have finished indicating where your taxi will be operating, select the "Next" button.

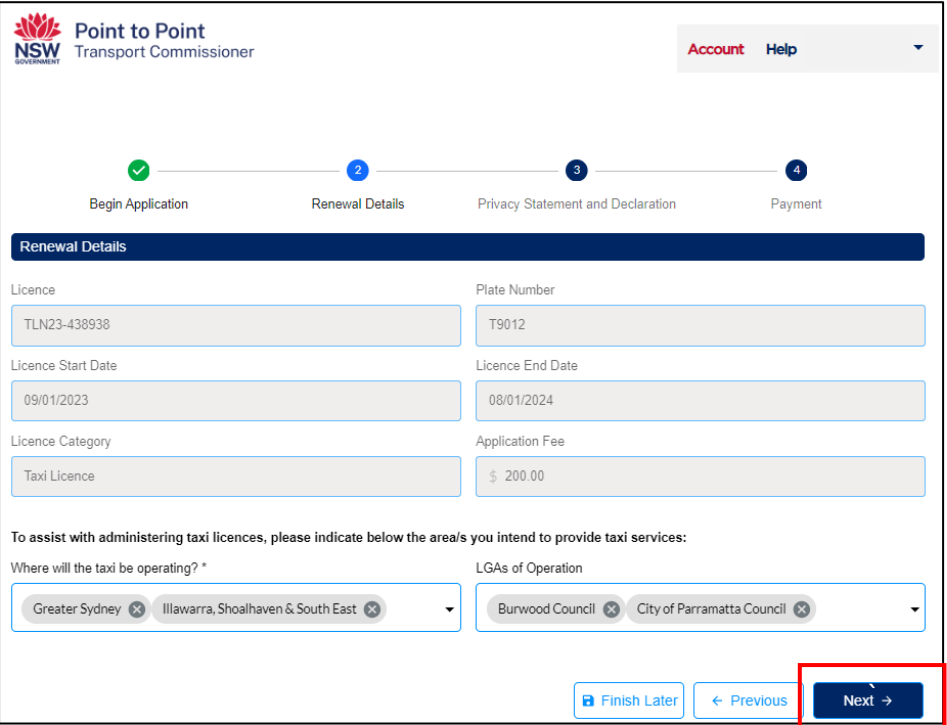

9. The "Privacy Statement and Declaration" page will be displayed. Read through the text and, if you agree with it, check both boxes. Then select the "Submit & Pay" button.

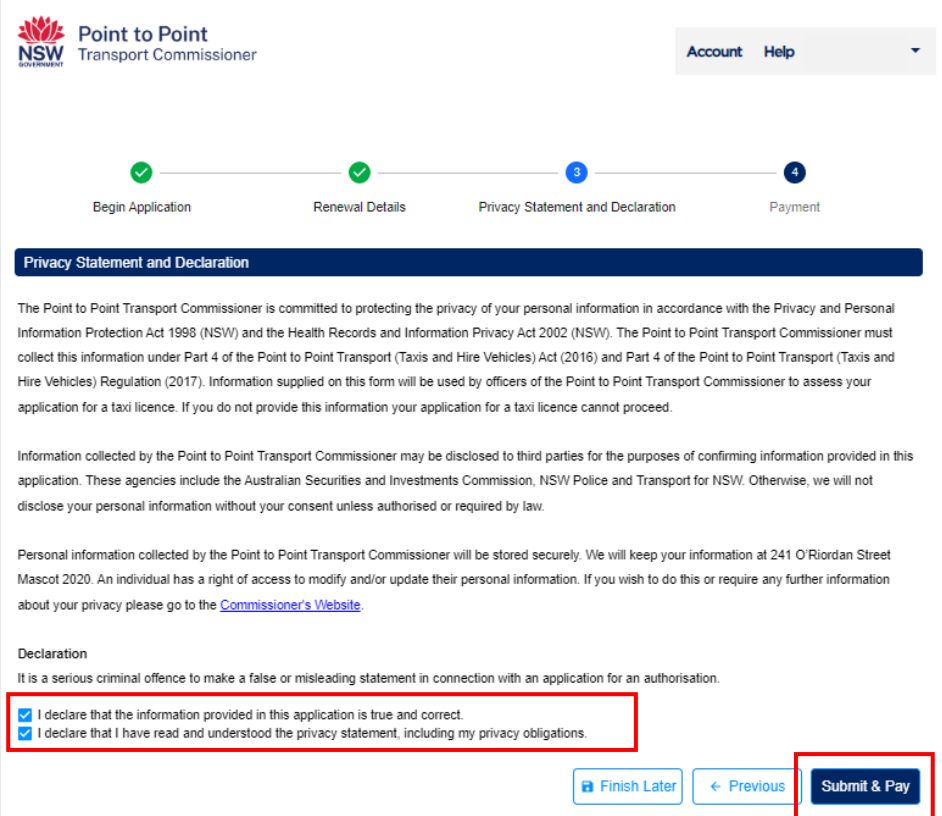

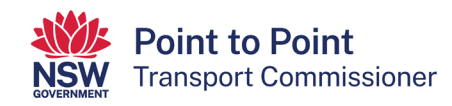

10. The "Payment" page will be displayed, showing the applicable fee and the various payment options.

#### **Note**:

- The surcharge applicable to a Credit/Debit Card payment is \$1.00.
- BPAY payments can take up to five business (working) days to clear. Your renewal application will not progress until payment has cleared and applied to the application.
- Payment is non-refundable.

If you want to pay by credit/debit card, select the radio button next to the text "Credit/ Debit Card" and then select the "Next" button. Go to steps 15 to 18 of this guide for help with completing your credit/debit card payment.

If you want to pay by BPAY, select the radio button next to the text "BPAY" and then select the "Next" button. Go to step 19 of this guide for help with completing your BPAY payment.

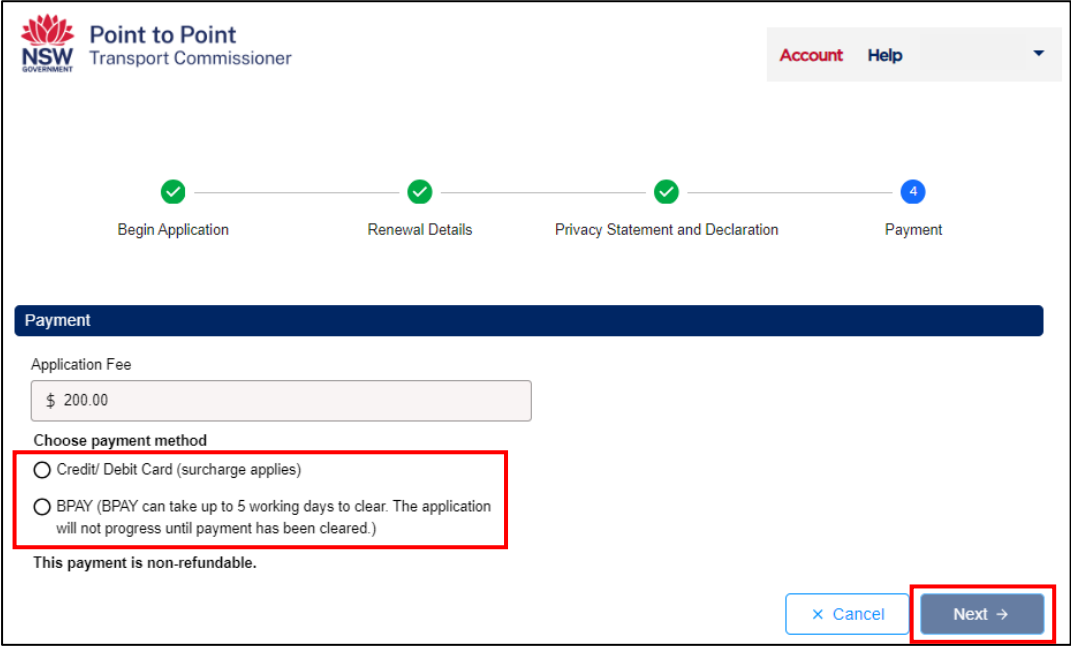

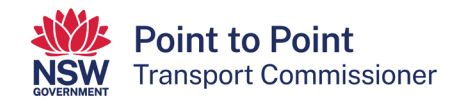

11. The "Payment Details" screen will be displayed. Enter your credit/debit card details and an email address for your receipt to be sent to.

**Note**: The payment details and email address displayed below are for illustrative purposes only.

Select "Next" to process the payment.

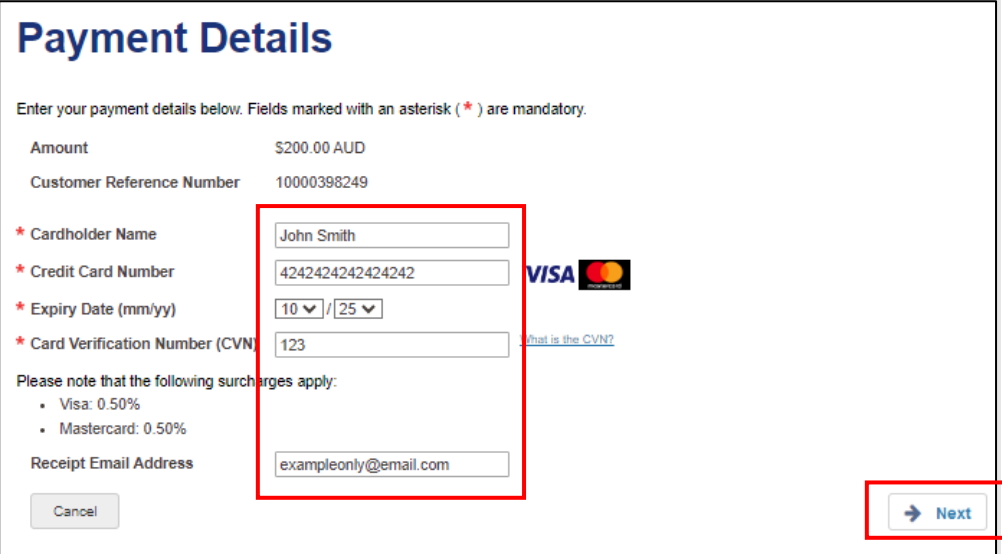

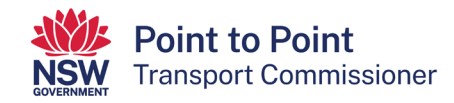

12. The "Confirmation" page is displayed. Type in the "Verification Code" displayed in the box. In this example it is "70683". Your code will be different.

If the code isn't clear, click "Generate a new verification code". If you would prefer to hear the verification code, select "Audio".

When paying by credit/debit card, a surcharge of \$1.00 applies. To progress with the payment, you need to accept the surcharge. To do so, tick the box next to the text "I accept the surcharge of \$1.00 AUD."

Once the verification code has been entered and the surcharge accepted, click "Confirm".

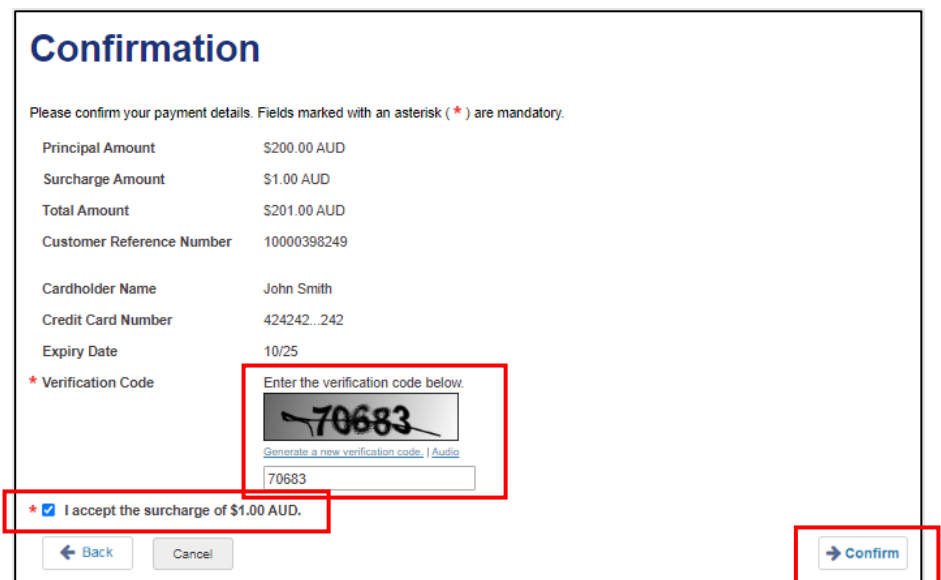

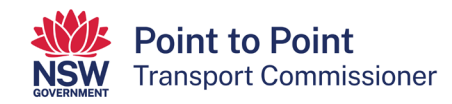

13. The "Payment Receipt" page is displayed. A payment receipt has already been sent to the email address entered in step 15.

If you would like a second payment receipt to be emailed to an additional email address, different to the one you entered in step 15, enter that email address now in the field next to the text "Send Receipt Email To". Then select the "Send" button.

**Note**: If you do not need a second payment receipt, leave this field blank.

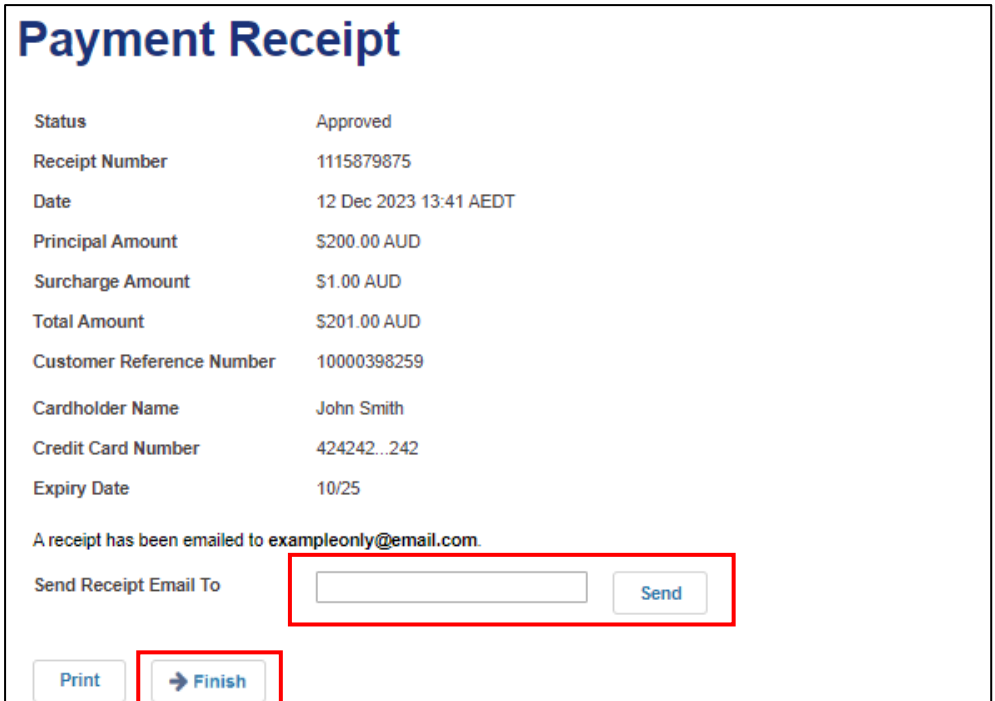

When ready to progress, select the "Finish" button.

14. The "Payment Details" page is displayed.

These details will match the details of the payment receipt(s) that have already been emailed, however, if required you can record them from this screen for your records.

When ready to progress, select the "Finish" button and go to step 20.

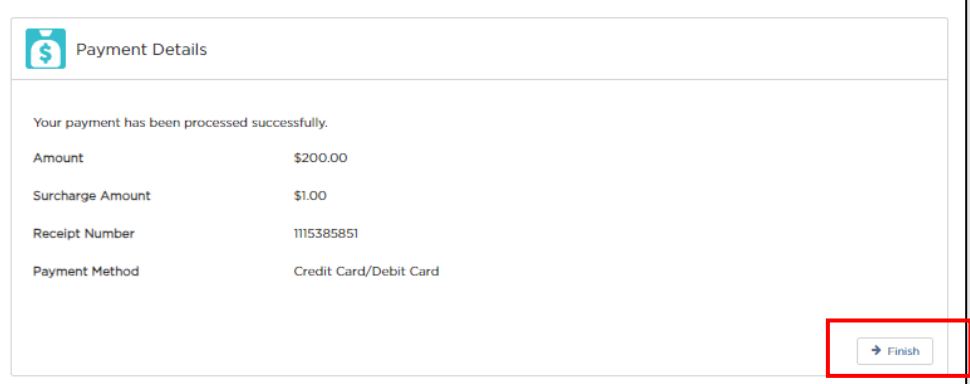

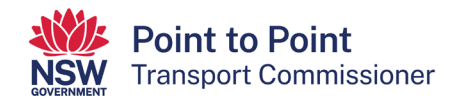

15. If you chose to pay by "BPAY" in step 14, this "Payment Details" screen will be displayed. It provides you with the details you need to make your BPAY payment – the "Biller Code" and the "Ref". Contact your bank or financial institution and use these details to make your payment.

**Note**: The biller code and reference number shown below are not for use. They are for illustrative purposes only.

Select "Finish" to progress your application.

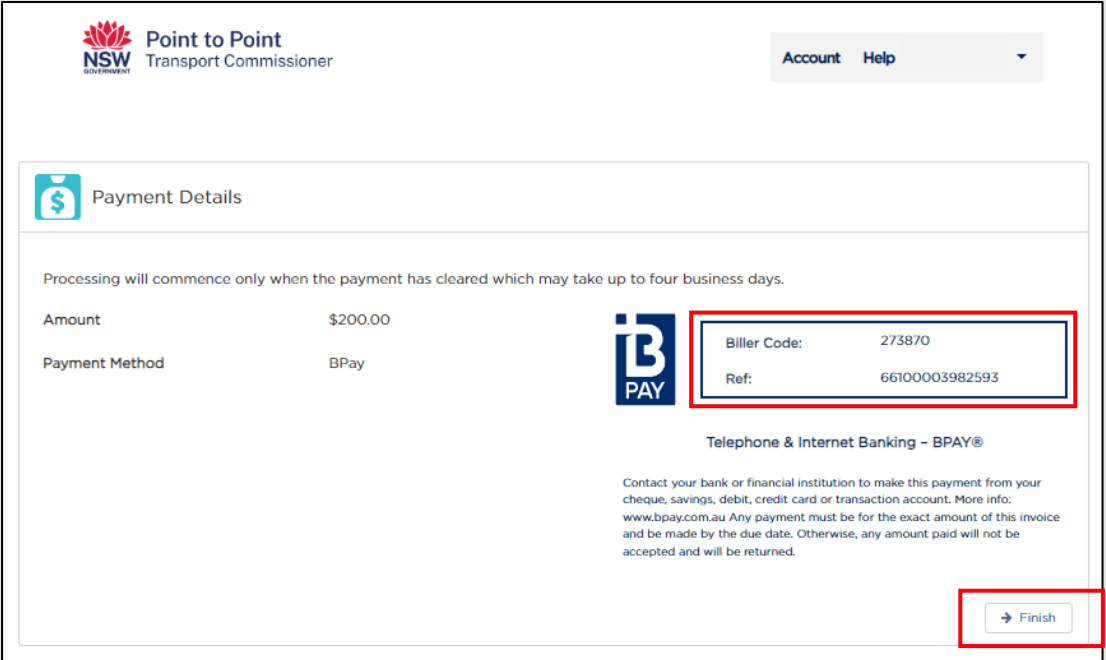

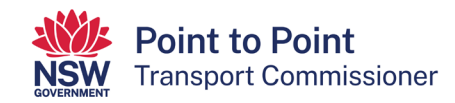

16. You are now returned to the "Activities" screen where you began the renewal of your taxi licence.

If a licence has been renewed with a successful credit/debit card payment, it will no longer be displayed in this screen because no further activity is required.

If a licence is renewed with a BPAY payment, it will still be displayed in this screen and it will have a "STATUS" of "Lodged". For these licences, the text under "PAYMENT STATUS" will remain as "Payment Due" until the BPAY payment is processed by the banking system and the Point to Point Transport Commission has applied it to this renewal application. When the BPAY payment is applied, the licence will no longer be displayed in this screen.

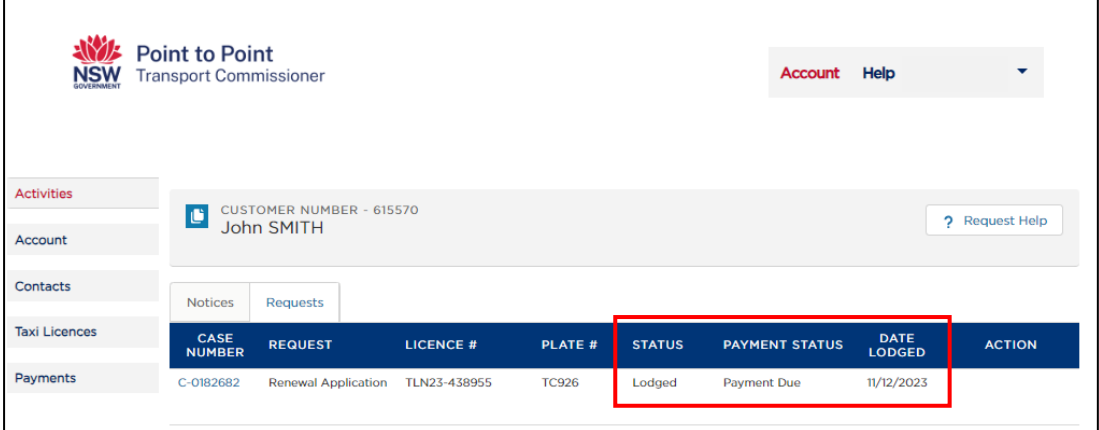

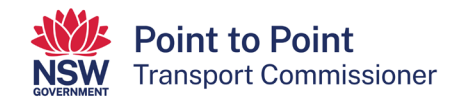

17. If you now switch to the 'Taxi Licences' tab, you will be able to see the expiry dates for each of your taxi licences.

For licences that have been successfully renewed, the "EXPIRY DATE" will be one year on from the previous expiry date.

The change of "EXPIRY DATE" will occur when your payment is processed and applied.

This will be almost immediately in the case of a successful credit/debit card payment and within five business days for a BPAY payment.

For licences renewed by BPAY payment, if, after five business days, the "EXPIRY DATE" has not changed to next year's renewal date, please call our Industry Contact Centre on 131 727 for assistance.

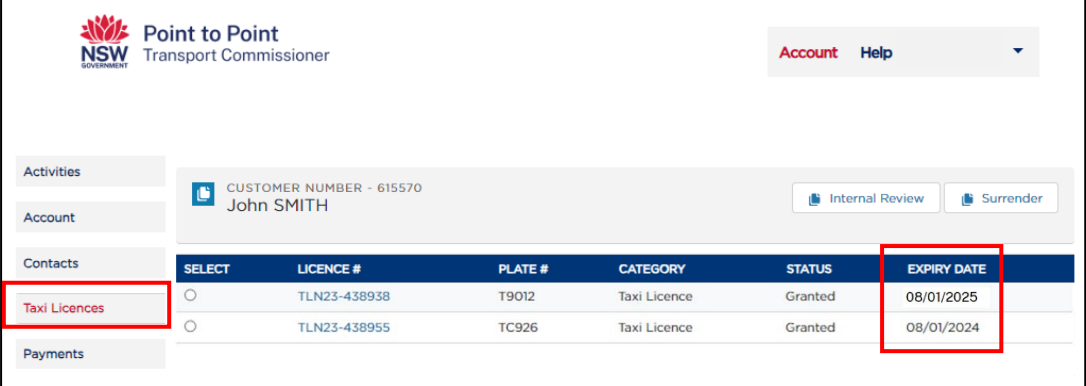

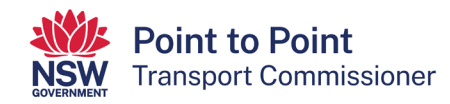

# <span id="page-47-0"></span>6. Surrendering a taxi licence

- 1. Click the option button of the licence you wish to surrender.
- 2. Click "Surrender".

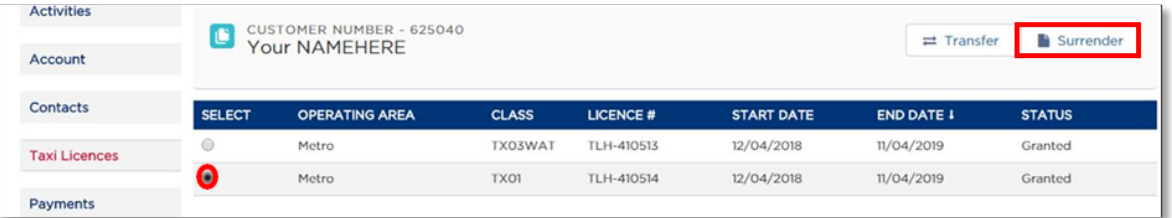

3. You will see the Taxi Licence surrender form.

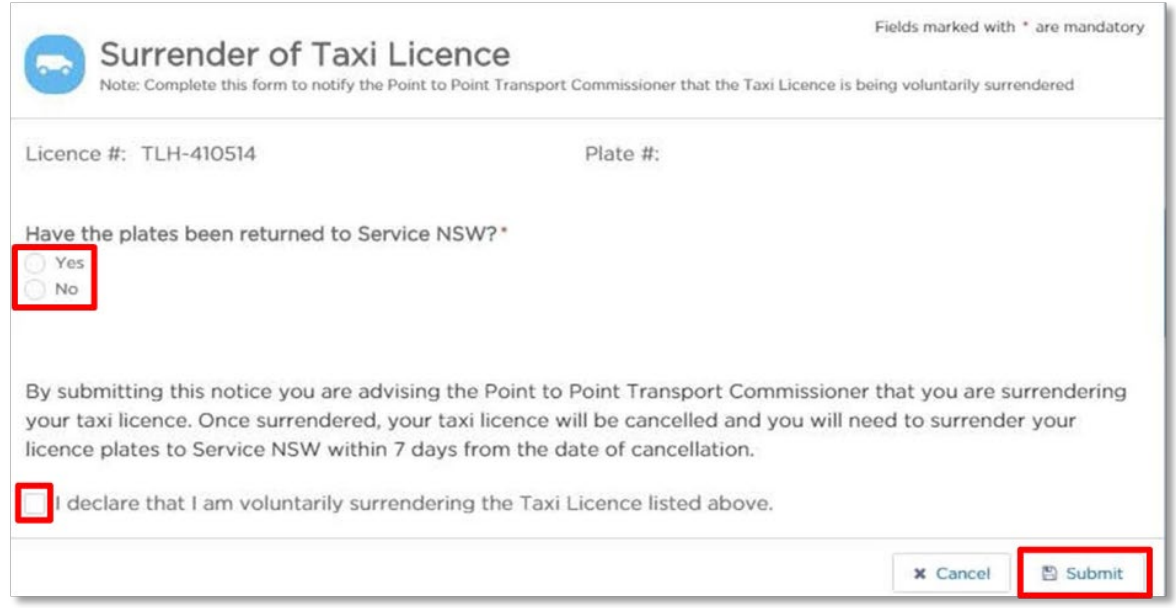

- 4. Click the check box to indicate whether the plates have been returned to Service NSW or not. There are severe penalties if the plates have not been returned to Service NSW.
- 5. Click the check box declaration to confirm that you are voluntarily surrendering the taxi licence.
- 6. Click "Submit".

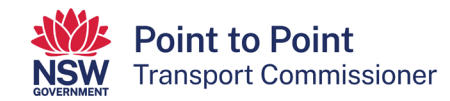

7. View the confirmation screen and then click "Confirm" to continue.

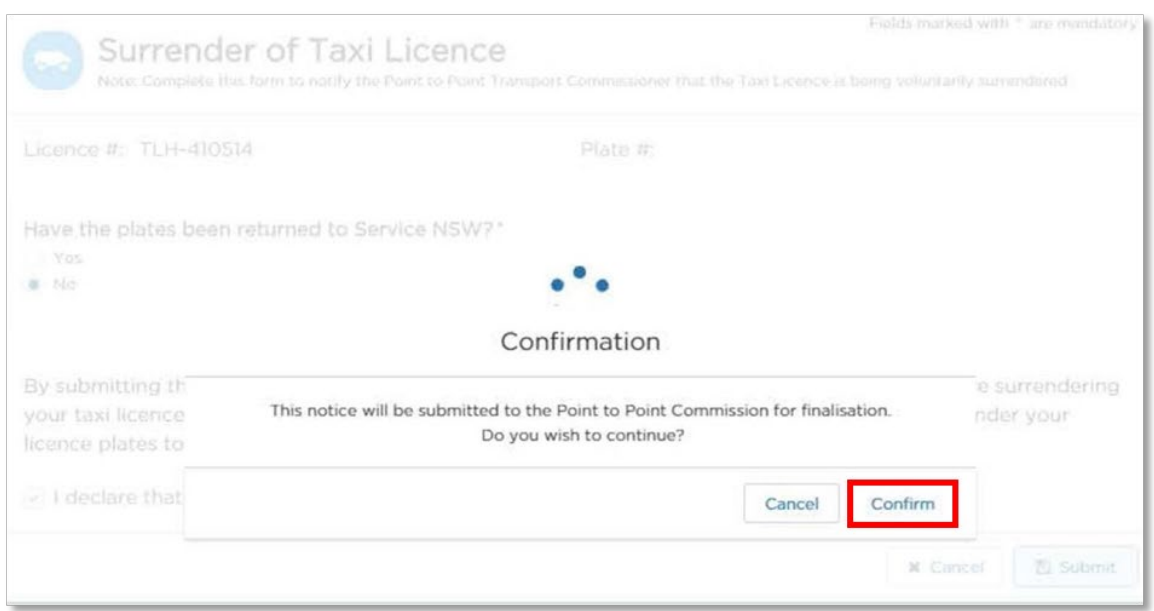

8. Click the "Taxi Licences" menu tab on the left to see the status of your request.

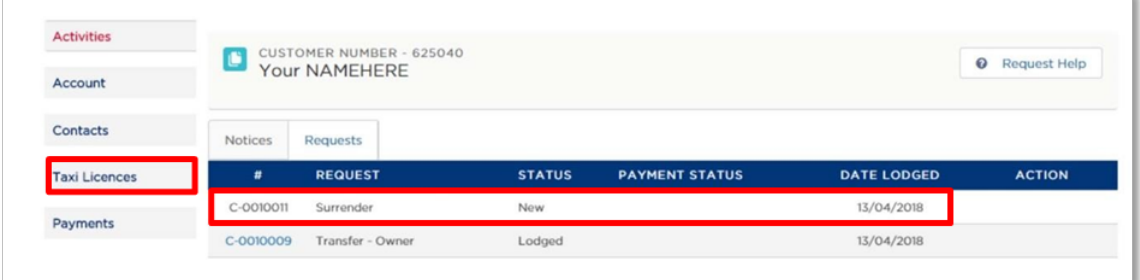

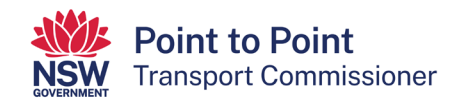

# <span id="page-49-0"></span>7. Applying for an Internal Review

You can apply for an Internal Review of a decision through the Industry Portal. Tip: an internal review can be requested by a person aggrieved by a reviewable decision (an application refused, a suspension or cancellation of a licence or a variation or imposing a licence condition).

- 1. Click on the "Taxi Licences" tab in the left-hand menu of the "Taxi Licence Gateway".
- 2. Click the option button next to the licence your internal review request relates to.
- 3. Click "Internal Review".

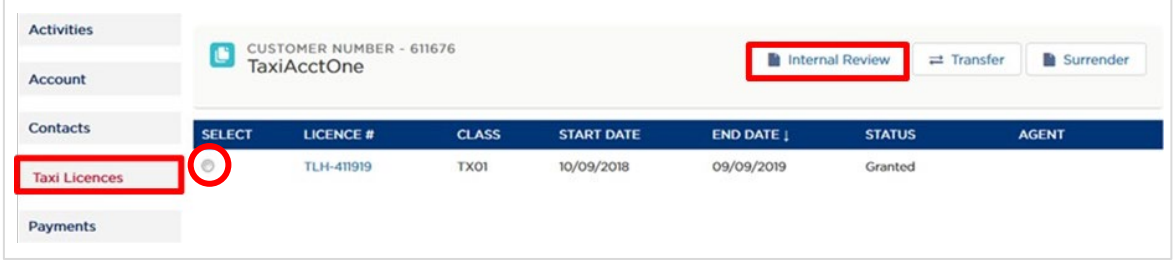

4. Complete the "Internal Review Application Details" form. Click the check box if you have a copy of the decision.

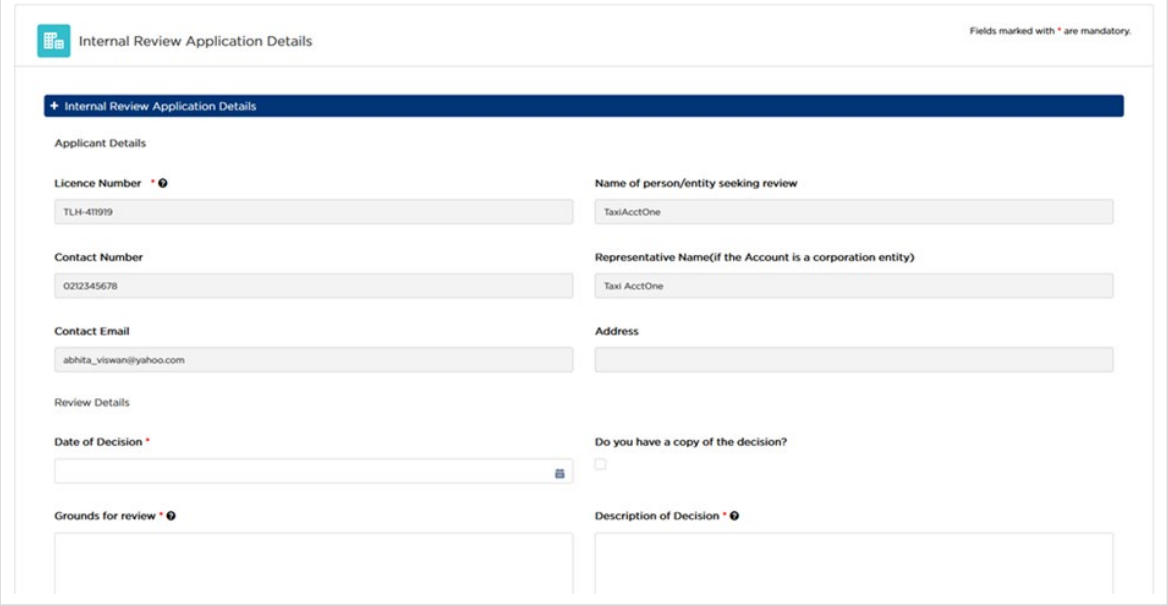

5. Click "Continue".

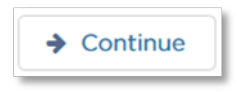

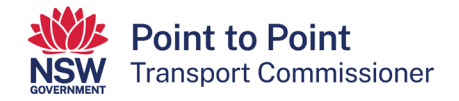

6. Upload any supporting documents and click "Continue".

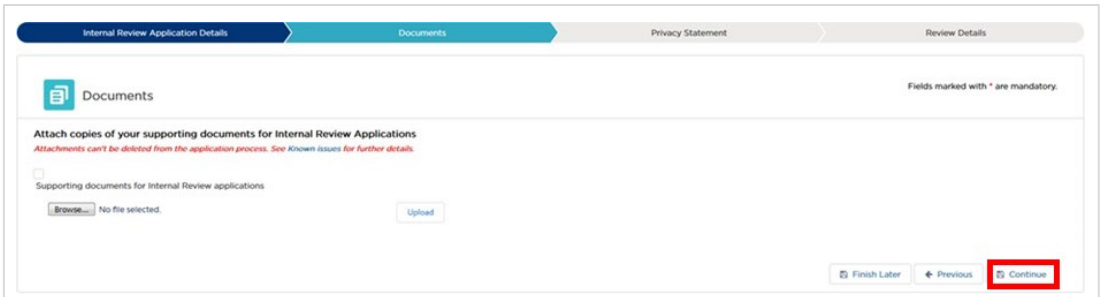

7. Read the Privacy Statement and Declaration. Agree to it by checking the box, then click "Continue".

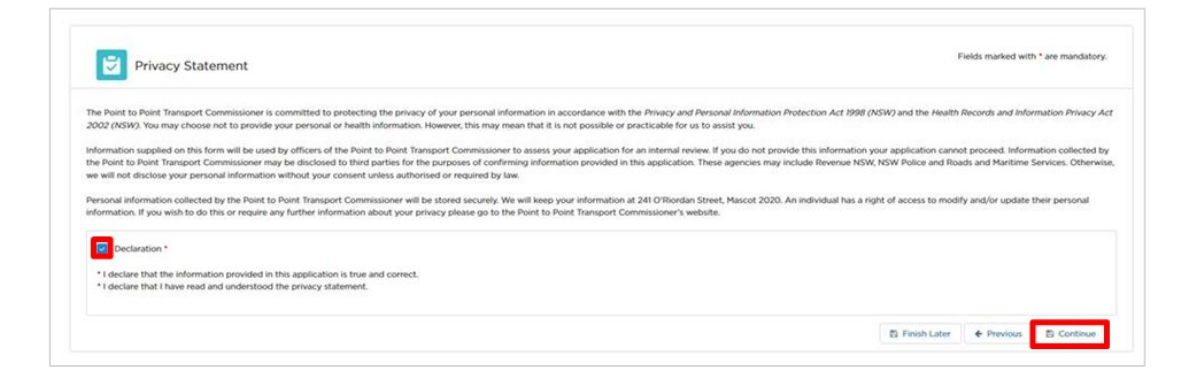

8. Review that all of the details you have provided in your application are correct. If they are correct, click "Continue". If they are not, click "Edit" and change them.

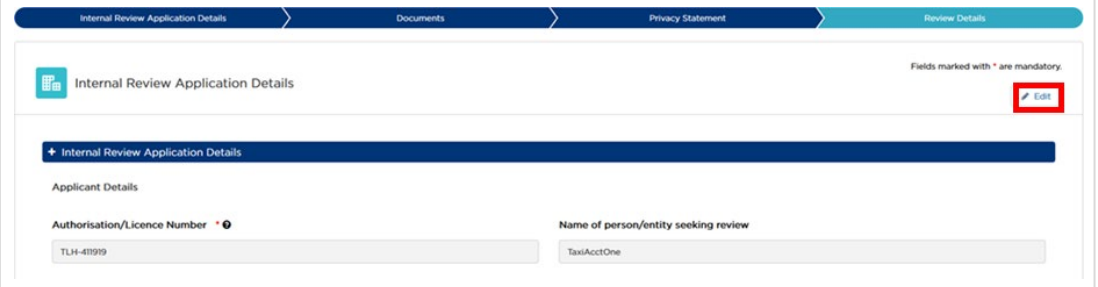

9. You can view your application and its status under "Requests" on the "Activities" tab. Click on the case number (in the column headed "#") to view the content of the application.

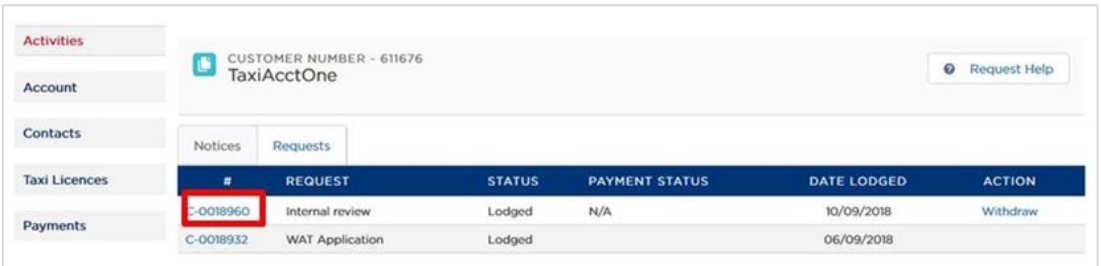

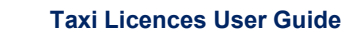

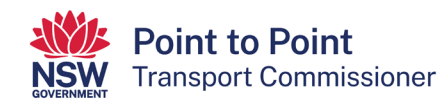

# <span id="page-51-0"></span>8. Help

Use the "Help" screen to search for and view help articles.

1. Click "Help" button at the top of the page.

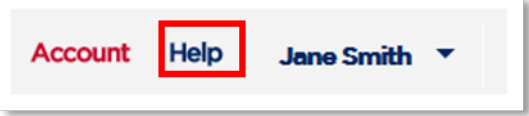

The "Help" screen is displayed.

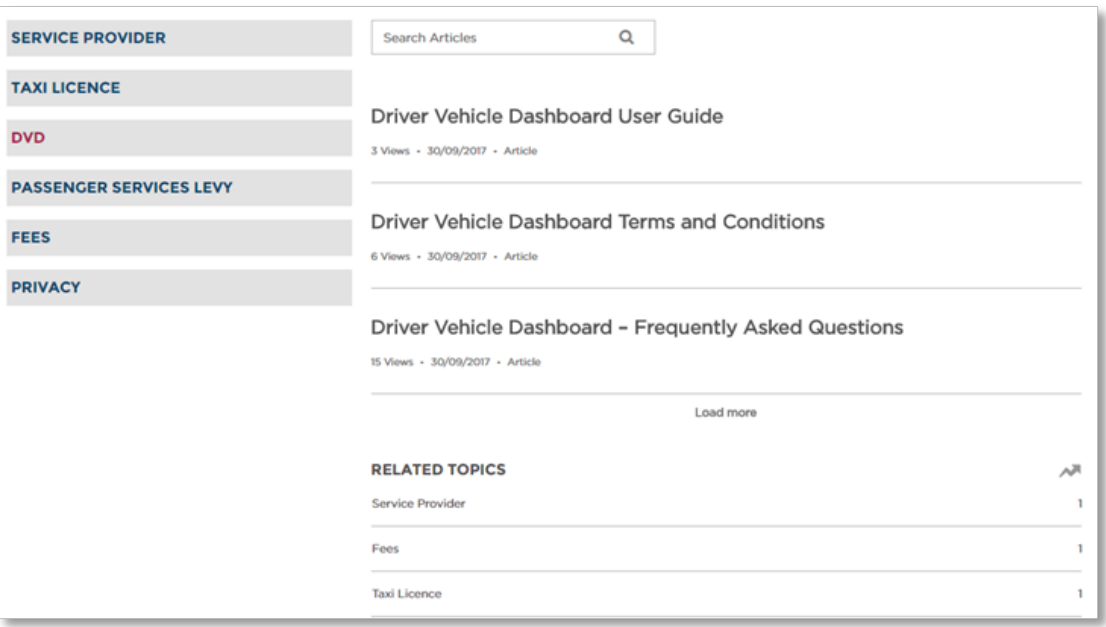

2. Type what you are looking for into the "Search Articles" field and click the magnifying glass icon or press "Enter".

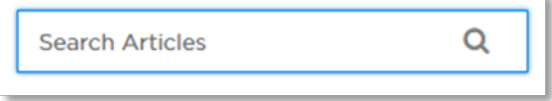

Articles matching your search criteria are displayed.